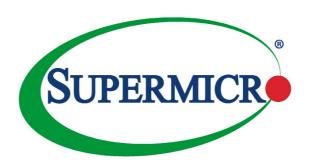

# X10DRT-H X10DRT-HIBF

## **USER'S MANUAL**

Revision 1.1

The information in this user's manual has been carefully reviewed and is believed to be accurate. The vendor assumes no responsibility for any inaccuracies that may be contained in this document, and makes no commitment to update or to keep current the information in this manual, or to notify any person or organization of the updates. Please Note: For the most up-to-date version of this manual, please see our website at www.supermicro.com.

Super Micro Computer, Inc. ("Supermcro") reserves the right to make changes to the product described in this manual at any time and without notice. This product, including software and documentation, is the property of Supermicro and/or its licensors, and is supplied only under a license. Any use or reproduction of this product is not allowed, except as expressly permitted by the terms of said license.

IN NO EVENT WILL SUPER MICRO COMPUTER, INC. BE LIABLE FOR DIRECT, INDIRECT, SPECIAL, INCIDENTAL, SPECULATIVE OR CONSEQUENTIAL DAMAGES ARISING FROM THE USE OR INABILITY TO USE THIS PRODUCT OR DOCUMENTATION, EVEN IF ADVISED OF THE POSSIBILITY OF SUCH DAMAGES. IN PARTICULAR, SUPER MICRO COMPUTER, INC. SHALL NOT HAVE LIABILITY FOR ANY HARDWARE, SOFTWARE, OR DATA STORED OR USED WITH THE PRODUCT, INCLUDING THE COSTS OF REPAIRING, REPLACING, INTEGRATING, INSTALLING OR RECOVERING SUCH HARDWARE, SOFTWARE, OR DATA.

Any disputes arising between manufacturer and customer shall be governed by the laws of Santa Clara County in the State of California, USA. The State of California, County of Santa Clara shall be the exclusive venue for the resolution of any such disputes. Supermicro's total liability for all claims will not exceed the price paid for the hardware product.

FCC Statement: This equipment has been tested and found to comply with the limits for a Class A digital device pursuant to Part 15 of the FCC Rules. These limits are designed to provide reasonable protection against harmful interference when the equipment is operated in undustrial environment. This equipment generates, uses, and can radiate radio frequency energy and, if not installed and used in accordance with the manufacturer's instruction manual, may cause harmful interference with radio communications. Operation of this equipment in a residential area is likely to cause harmful interference, in which case you will be required to correct the interference at your own expense.

<u>California Best Management Practices Regulations for Perchlorate Materials</u>: This Perchlorate warning applies only to products containing CR (Manganese Dioxide) Lithium coin cells. "Perchlorate Material-special handling may apply. See www.dtsc.ca.gov/hazardouswaste/perchlorate".

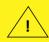

WARNING: This product can expose you to chemicals including lead, known to the State of California to cause cancer and birth defects or other reproductive harm. For more information, go to www.P65Warnings.ca.gov.

The products sold by Supermicro are not intended for and will not be used in life support systems, medical equipment, nuclear facilities or systems, aircraft, aircraft devices, aircraft/emergency communication devices or other critical systems whose failure to perform be reasonably expected to result in significant injury or loss of life or catastrophic property damage. Accordingly, Supermicro disclaims any and all liability, and should buyer use or sell such products for use in such ultra-hazardous applications, it does so entirely at its own risk. Furthermore, buyer agrees to fully indemnify, defend and hold Supermicro harmless for and against any and all claims, demands, actions, litigation, and proceedings of any kind arising out of or related to such ultra-hazardous use or sale.

Manual Revision 1.1

Release Date: January 31, 2020

Unless you request and receive written permission from Super Micro Computer, Inc., you may not copy any part of this document.

Information in this document is subject to change without notice. Other products and companies referred to herein are trademarks or registered trademarks of their respective companies or mark holders.

Copyright © 2020 by Super Micro Computer, Inc.

All rights reserved.

Printed in the United States of America

## **Preface**

This manual is written for system integrators, IT professionals, and knowledgeable end-users. It provides information for the installation and use of the X10DRT-H/HIBF motherboard.

### **About This Motherboard**

The Super X10DRT-H/HIBF motherboard dual Intel E5-2600v3/v4 processors (Socket R3) that offer new Intel Microarchitecture 22nm (E5-2600v3)/14nm (E5-2600v4) Process Technology, delivering the best balanced solution of performance, power efficiency, and features optimized for next-generation high-end server platforms. With the PCH C612 built in, the X10DRT-H/HIBF motherboard supports Intel® Manageability Engine, Intel Rapid Storage Technology enterprise, Digital Media Interface (DMI), PCI-E Gen. 3.0, and 2400 MHz (max) DDR4 memory. This motherboard is ideal for Twin server platforms. Please refer to our website (http://www.supermicro.com) for processor and memory support updates.

## **Manual Organization**

**Chapter 1** describes the features, specifications and performance of the motherboard. It also provides detailed information about the Intel PCH C612 chipset.

**Chapter 2** provides hardware installation instructions. Read this chapter when installing the processor, memory modules, and other hardware components into the system. If you encounter any problems, see **Chapter 3**, which describes trouble-shooting procedures for video, memory, and system setup stored in CMOS.

**Chapter 4** includes an introduction to BIOS, and provides detailed information on running the BIOS Setup utility.

**Appendix A** lists software installation instructions. **Appendix B** lists Software Installation Instructions.

Appendix C contains UEFI BIOS Recovery instructions.

Appendix B lists Software Installation Instructions.

Appendix C contains UEFI BIOS Recovery instructions.

#### Conventions Used in the Manual

Pay special attention to the following symbols for proper system installation and to prevent damage to the system or injury to yourself:

**Warning:** Important information given to ensure proper system installation or to prevent damage to the components

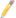

**Note:** Additional information given to differentiate between various models or provides information for proper system setup.

## **Contacting Supermicro**

#### Headquarters

Address: Super Micro Computer, Inc.

980 Rock Ave.

San Jose, CA 95131 U.S.A.

Tel: +1 (408) 503-8000 Fax: +1 (408) 503-8008

Email: marketing@supermicro.com (General Information)

support@supermicro.com (Technical Support)

Website: www.supermicro.com

**Europe** 

Address: Super Micro Computer B.V.

Het Sterrenbeeld 28, 5215 ML

's-Hertogenbosch, The Netherlands

Tel: +31 (0) 73-6400390 Fax: +31 (0) 73-6416525

Email: sales@supermicro.nl (General Information)

support@supermicro.nl (Technical Support)
rma@supermicro.nl (Customer Support)

Website: www.supermicro.nl

Asia-Pacific

Address: Super Micro Computer, Inc.

3F, No. 150, Jian 1st Rd.

Zhonghe Dist., New Taipei City 235

Taiwan (R.O.C)

Tel: +886-(2) 8226-3990 Fax: +886-(2) 8226-3992

Email: support@supermicro.com.tw
Website: www.supermicro.com.tw

## **Table of Contents**

|   |     | •  |    |
|---|-----|----|----|
| М | rei | га | CE |

| Abοι | ut This Motherboard                                                                       | 3    |
|------|-------------------------------------------------------------------------------------------|------|
| Manı | ual Organization                                                                          | 3    |
| Conv | ventions Used in the Manual                                                               | 4    |
| Cont | acting Supermicro                                                                         | 5    |
| Cha  | pter 1 Overview                                                                           |      |
| 1-1  | Overview                                                                                  | 1-1  |
|      | Checklist                                                                                 | 1-1  |
|      | X10DRT-H/HIBF Motherboard Quick Reference                                                 | 1-4  |
|      | Motherboard Features                                                                      | 1-7  |
| 1-2  | Processor and Chipset Overview                                                            | 1-11 |
| 1-3  | Special Features                                                                          | 1-12 |
|      | Recovery from AC Power Loss                                                               | 1-12 |
| 1-4  | System Health Monitoring                                                                  | 1-12 |
|      | Fan Status Monitor with Firmware Control                                                  | 1-12 |
|      | Environmental Temperature Control                                                         | 1-12 |
|      | System Resource Alert                                                                     | 1-12 |
| 1-5  | ACPI Features                                                                             | 1-13 |
| 1-6  | Power Supply                                                                              | 1-13 |
| 1-7  | Serial Port                                                                               | 1-13 |
| 1-8  | Advanced Power Management                                                                 | 1-14 |
|      | Intel® Intelligent Power Node Manager (NM) (Available when the NM\ software is installed) |      |
|      | Management Engine (ME)                                                                    | 1-14 |
| Cha  | pter 2 Installation                                                                       |      |
| 2-1  | Standardized Warning Statements                                                           | 2-1  |
|      | Battery Handling                                                                          | 2-1  |
|      | Product Disposal                                                                          | 2-3  |
| 2-2  | Static-Sensitive Devices                                                                  | 2-4  |
|      | Precautions                                                                               | 2-4  |
|      | Unpacking                                                                                 | 2-4  |
| 2-3  | Processor and Heatsink Installation                                                       | 2-5  |
|      | Installing the LGA2011 Processor                                                          | 2-5  |
|      | Installing a Passive CPU Heatsink                                                         | 2-9  |
|      | Removing the Passive Heatsink                                                             | 2-10 |

| 2-4 | Installing and Removing the Memory Modules         | 2-11 |
|-----|----------------------------------------------------|------|
|     | Installing & Removing DIMMs                        | 2-11 |
|     | Removing Memory Modules                            | 2-11 |
| 2-5 | Motherboard Installation                           | 2-14 |
|     | Tools Needed                                       | 2-14 |
|     | Location of Mounting Holes                         | 2-14 |
| 2-6 | Control Panel Connectors and I/O Ports             | 2-15 |
|     | Back Panel Connectors and I/O Ports                | 2-15 |
|     | Back Panel I/O Port Locations and Definitions      | 2-15 |
|     | Universal Serial Bus (USB)                         | 2-16 |
|     | Ethernet Ports                                     | 2-17 |
|     | QSFP Connector (FDR 56 GT/s, for X10DRT-H/HIBF)    | 2-18 |
|     | COM1                                               | 2-18 |
|     | Video Connector                                    | 2-18 |
|     | Unit Identifier Switch                             | 2-19 |
|     | Front Panel Accessible Add-on Card Connector (JF1) | 2-20 |
| 2-7 | Connecting Cables                                  | 2-21 |
|     | IPMB I <sup>2</sup> C SMB                          | 2-21 |
|     | DOM Power Connector                                | 2-22 |
|     | Standby Power Header (JSTBY1)                      | 2-22 |
|     | Fan Header                                         | 2-23 |
|     | TPM Header/Port 80                                 | 2-24 |
| 2-8 | Jumper Settings                                    | 2-25 |
|     | Explanation of Jumpers                             | 2-25 |
|     | LAN Ports 1/2 Enable                               | 2-25 |
|     | Clear CMOS                                         | 2-26 |
|     | Watch Dog Enable/Disable                           | 2-26 |
|     | VGA Enable                                         | 2-27 |
|     | BMC Enable                                         | 2-27 |
|     | InfiniBand Enable                                  | 2-27 |
|     | I <sup>2</sup> C Bus for VRM                       | 2-28 |
|     | JI <sup>2</sup> C1 and JI <sup>2</sup> C2          | 2-29 |
|     | Manufacturing Mode Select                          | 2-29 |
| 2-9 | Onboard LED Indicators                             | 2-30 |
|     | LAN LEDs                                           | 2-30 |
|     | IPMI Dedicated LAN LEDs                            | 2-30 |
|     | BMC Heartbeat LED                                  | 2-31 |
|     | Hard Disk Activity LED                             |      |
|     |                                                    |      |

|      | Power LED                                                | 2-31 |
|------|----------------------------------------------------------|------|
|      | InfiniBand Link Indicator (For the X10DRT-HIBF Only)     | 2-32 |
|      | InfiniBand Activity Indicator (For the X10DRT-HIBF Only) | 2-32 |
|      | Rear UID LED                                             | 2-33 |
| 2-10 | SATA and PCI-E 3.0 Slots                                 | 2-34 |
| Chap | oter 3 Troubleshooting                                   |      |
| 3-1  | Troubleshooting Procedures                               | 3-1  |
|      | Before Power On                                          | 3-1  |
|      | No Power                                                 | 3-1  |
|      | No Video                                                 | 3-2  |
|      | System Boot Failure                                      | 3-2  |
|      | Losing the System's Setup Configuration                  | 3-2  |
|      | Memory Errors                                            | 3-3  |
|      | When the System Becomes Unstable                         | 3-3  |
| 3-2  | Technical Support Procedures                             | 3-5  |
| 3-3  | Battery Removal and Installation                         | 3-6  |
|      | Battery Removal                                          | 3-6  |
|      | Proper Battery Disposal                                  | 3-6  |
|      | Battery Installation                                     | 3-6  |
| 3-4  | Frequently Asked Questions                               | 3-7  |
| 3-5  | Returning Merchandise for Service                        | 3-9  |
| Chap | oter 4 BIOS                                              |      |
| 4-1  | Introduction                                             | 4-1  |
|      | Starting BIOS Setup Utility                              | 4-1  |
|      | How To Change the Configuration Data                     | 4-2  |
|      | Starting the Setup Utility                               | 4-2  |
| 4-2  | Main Setup                                               | 4-2  |
| 4-3  | Advanced Setup Configurations                            | 4-4  |
| 4-4  | Event Logs                                               | 4-30 |
| 4-5  | IPMI                                                     | 4-32 |
| 4-6  | Security Settings                                        | 4-34 |
| 4-7  | Boot Settings                                            | 4-35 |
| 4-8  | Save & Exit                                              | 4-37 |
| Appe | endix A BIOS Error Beep Codes                            |      |
| A-1  | BIOS Error Beep Codes                                    | A-1  |
| Appe | endix B Software Installation Instructions               |      |
| B-1  | Installing Software Programs                             | B-1  |
| B-2  | Installing SuperDoctor5                                  | B-2  |

| B-3 | Logging into the BMC (Baseboard Management Controller)     | B-3 |
|-----|------------------------------------------------------------|-----|
| App | endix C UEFI BIOS Recovery Instructions                    |     |
| C-1 | An Overview to the UEFI BIOS                               | C-1 |
| C-2 | How to Recover the UEFI BIOS Image (-the Main BIOS Block)  | C-1 |
| C-3 | To Recover the Main BIOS Block Using a USB-Attached Device |     |

## Chapter 1

### Overview

#### 1-1 Overview

#### Checklist

Congratulations on purchasing your computer motherboard from an acknowledged leader in the industry. Supermicro boards are designed with the utmost attention to detail to provide you with the highest standards in quality and performance.

This motherboard was designed to be used with an Supermicro-proprietary chassis as an integrated server platform. There will be no shipping package included in the shipment

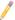

Note: For your system to work properly, please follow the links below to download all necessary drivers/utilities and the user's manual for your motherboard.

Supermicro product manuals: http://www.supermicro.com/support/manuals/

Product Drivers and utilities: http://www.supermicro.com/wftp

If you have any questions, please contact our support team at support@supermicro. com

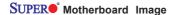

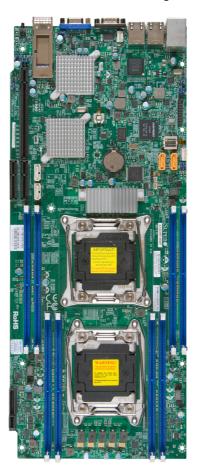

| Model Variations for X10DRT-H/-HIBF |                |                |
|-------------------------------------|----------------|----------------|
| X10DRT-H X10DRT-HIBF                |                |                |
| LAN Ports                           | Gigabit LAN1/2 | Gigabit LAN1/2 |
| IPMI/IPMI_LAN                       | Yes            | Yes            |
| FDR IB                              | No             | Yes            |

Note: All graphics shown in this manual were based upon the latest PCB Revision available at the time of publishing of the manual. The motherboard you've received may or may not look exactly the same as the graphics shown in this manual.

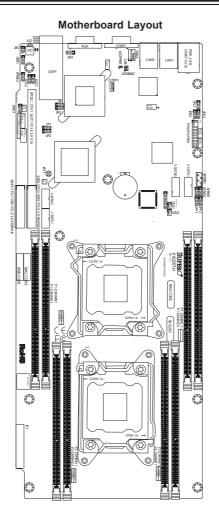

## Notes:

- 1. For the latest CPU/Memory updates, please refer to our website at http://www.supermicro.com/products/motherboard/ for details.
- 2. Use only the correct type of onboard CMOS battery as specified by the manufacturer. Do not install the onboard battery upside down to avoid possible explosion.

#### X10DRT-H/HIBF Motherboard Quick Reference

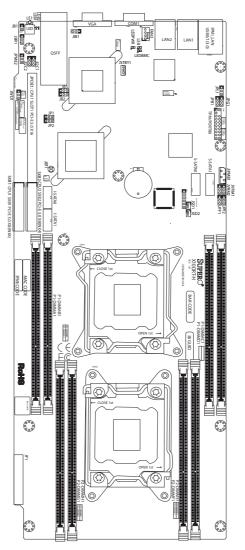

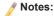

- See Chapter 2 for detailed information jumpers, I/O ports, connectors and expansion slots. "
   " indicates the location of "Pin 1".
- Components/Jumpers/LED Indicators that are not documented in this manual are reserved for internal testing only.

#### X10DRT-H/HIBF Motherboard Jumpers

| Jumper      | Description                         | Default Setting           |  |
|-------------|-------------------------------------|---------------------------|--|
| JVRM1/JVRM2 | I <sup>2</sup> C Bus for VRM        | Pins 1-2 (BMC:<br>Normal) |  |
| JBT1        | Clear CMOS/Reset BIOS Configuration | See Chapter 2             |  |
| JPB1        | BMC Enabled                         | Pins 1-2 (Enabled)        |  |
| JPG1        | VGA Enabled                         | Pins 1-2 (Enabled)        |  |
| JPL1        | LAN Enable                          | Pins 1-2 (Enabled)        |  |
| JI2C1/JI2C2 | SMB to PCI Slots                    | Pins 1-2 (Enabled)        |  |
| JIB1        | Infiniband (IB) Enable/Disable      | Pins 1-2 (Enabled)        |  |
| JWD1        | Watch Dog                           | Pins 1-2 (RST)            |  |
| JPME2       | Manufacturing Mode                  | Pins 1-2 (Disabled)       |  |

### X10DRT-H/HIBF Motherboard Connectors

| Connectors   | Description                                                                                                    |
|--------------|----------------------------------------------------------------------------------------------------|
| Battery      | Onboard Battery (See the Note on P. 1-3.)                                                                                     |
| COM1         | Serial Port/COM Port 1                                                                                                    |
| FAN3         | System Cooling Fan Header                                                                                                    |
| JF1          | SMC Proprietary Slot for SMC Add-On Card for Power,<br>Front Control Panel                                                    |
| JIPMB1       | 4-pin External BMC I <sup>2</sup> C Header (for an IPMI Card)                                                                 |
| JSD1/JSD2    | SATA DOM (Device_On_Module) Power Connector                                                                                   |
| JTPM1        | TPM (Trusted Platform Module)/Port 80                                                                                         |
| JSTBY1       | Wake-On-LAN Header                                                                                                    |
| LAN1/2       | G-bit Ethernet Ports 1/2                                                                                                    |
| (IPMI) LAN   | IPMI_Dedicated LAN                                                                                                    |
| QSFP         | Quad (4-channel) Small Form-factor Pluggable (QSFP) Connector used as Connect-X3 FDR 56GT/s InfiniBand Port (for X10DRT-HIBF) |
| I-SATA0~1    | SATA3 Drive Connectors                                                                                                    |
| Slot1        | PCI-E 3.0 x16 Slot supported by CPU1                                                                                          |
| SXB2         | PCI-E 3.0 x8 (in x4) Slot supported by CPU2                                                                                   |
| SXB1         | PCI-E 3.0 x8 (in x4) Slot supported by CPU1                                                                                   |
| UID SW       | UID (Unit Identifier) Switch                                                                                                  |
| USB0/1 (3.0) | Back Panel USB 3.0 Ports 0/1                                                                                                  |
| VGA          | Backpanel VGA Port                                                                                                    |
| S-SATA0/1    | SATA DOM Connector                                                                                                    |

#### X10DRT-H/HIBF Motherboard LED Indicators

| LED                         | State                               |
|-----------------------------|-------------------------------------|
| LED BMC (BMC Heartbeat LED) | Green (Blinking): BMC Normal        |
| LE8                         | Hard Disk Drive Activity LED        |
| LED PWR                     | Power LED                           |
| LEB2 (X10DRT-HIBF)          | Green (On): InfiniBand On           |
| LE1                         | Blue: (On/Blinking) Unit Identifier |

## **Motherboard Features**

| СРИ                | Dual Intel® E5-2600v3/v4 Processors (Socket R3 LGA 2011); each processor supports two full-width Intel QuickPath Interconnect (QPI) links (with Data Transfer Rate of up to 9.6 GT/s per QPI)      Notes: 1. E5-2600v4 requires Revision 2.0 BIOS (or higher). 2. E5-2600v3 is fully back-compatible with all BIOS revisions. 3. Both CPUs need to be installed for full access to the PCI-E slots and on-board controllers. See the block diagram on page 1-10 to determine which PCI-E slots or devices may be impacted. |                                    |
|--------------------|----------------------------------------------------------------------------------------------------|------------------------------------|
| Memory             | Integrated memory controller supports: Up to 512 GB of DDR4 (288-pin) Registered (RDIMM) / Load Reduced (LRDIMM) modules1866*/2133/2400** MHz in 8 slots (** Maximum for 1 DIMM per channel)      Note: For the latest CPU/memory updates, please refer to our website at http://www.supermicro.com/products/motherboard.                                                                                                    |                                    |
|                    |                                                                                                    | zes up to 64GB                     |
|                    | 64GB @ 1.20V                                                                                                    | 2012                               |
| Chipset            | Intel® PCH C612                                                                                                    |                                    |
| Expansion<br>Slots | <ul> <li>One (1) PCI Express 3.0 x8 (in x4) slot supported by CPU1 (SXB1)</li> <li>One (1) PCI Express 3.0 x16 slot supported by CPU1 (Slot 1)</li> <li>One (1) PCI Express 3.0 x8 (in x4) slot by CPU2 (SXB2)</li> </ul>                                                                                                    |                                    |
| Graphics           | ASpeed 2400 BMC Controller with integrated VGA/2D<br>Graphics Controller 1920x1200@60Hz 32bpp                                                                                                    |                                    |
| Network            | One Intel i350 Gigabit (10/100/1000 Mb/s) Ethernet<br>Dual-Channel controller for GLAN 1/GLAN 2 ports<br>(X10DRT-H/HIBF)                                                                                                    |                                    |
| I/O Devices        | Connect-X3 Port (X10DRT-HIBF)                                                                                                    |                                    |
|                    | Used as an InfiniBand QDR 40 GT/s or FDR 56<br>GT/s (4-channel) Small Form-factor Pluggable<br>(QSFP) Port                                                                                                    |                                    |
|                    |                                                                                                    | onnections                         |
|                    | SATA 3.0 Ten (10) SATA 3.0 Connections                                                                                                    |                                    |
| I                  | • RAID                                                                                                    | RAID 0, 1, 5, 10 (AHCI Controller) |

|                  | IPMI 2.0                                                                                                    |
|------------------|----------------------------------------------------------------------------------------------------|
|                  | IPMI 2.0 supported by the ASpeed 2400 BMC                                                                                                    |
|                  | Serial (COM) Port                                                                                                    |
|                  | One (1) Fast UART 16550 Connection: 9-pin RS-<br>232 port                                                                                              |
|                  | VGA                                                                                                    |
|                  | Rear VGA Port                                                                                                    |
| Peripheral       | USB Devices                                                                                                    |
| Devices          | Two (2) USB ports on the rear I/O panel (USB 3.0) Ports USB 0/1                                                                                        |
| BIOS             | 128 Mb AMI SPI BIOS Flash ROM                                                                                                    |
|                  | <ul> <li>DMI 2.3, PCI 2.3, ACPI 2.0/3.0/4.0, USB Keyboard,<br/>Plug &amp; Play (PnP), UEFI 2.3.1, and SMBIOS 2.7<br/>or later,</li> </ul>              |
| Power            | ACPI Power Management                                                                                                    |
|                  | Power-on mode for AC power recovery                                                                                                    |
|                  | <ul> <li>Intel® Intelligent Power Node Manager (available<br/>when the NMView utility is installed)</li> </ul>                                         |
|                  | Management Engine                                                                                                    |
|                  | Server Platform Service                                                                                                    |
|                  | Riser Card auto-detection                                                                                                    |
| System<br>Health | System Health Monitoring                                                                                                    |
| Monitoring       | <ul> <li>Onboard system health monitors for 12V, +3.3V, +5V,<br/>Vcpu, Vdimm (DDR4 DIMM voltage), chipset voltage,<br/>and battery voltage.</li> </ul> |
|                  | CPU 5-Phase switching voltage regulator                                                                                                    |
|                  | CPU/System overheat LED and control                                                                                                    |
|                  | CPU Thermal Trip support                                                                                                    |
|                  | Thermal Monitor 2 (TM2) support                                                                                                    |
|                  | Fan Control                                                                                                    |
|                  | Fan status monitoring with firmware 4-pin fan speed control                                                                                            |
|                  | Multi-speed fan control via onboard BMC                                                                                                    |

|                      | LED Indicators                                                            |
|----------------------|---------------------------------------------------------------------------|
|                      | BMC (BaseBoard Management) LED                                            |
|                      | InfiniBand LED                                                            |
|                      | UID/Remote UID LED                                                        |
|                      | CPU/System Overheat LED                                                   |
|                      | Power/Suspend State LED                                                   |
|                      | HDD Activity LED                                                          |
|                      | LAN Activity LED                                                          |
| System<br>Management | PECI (Platform Environment Configuration Interface)     2.0 support       |
|                      | System resource alert via SuperDoctor® 5                                  |
|                      | CPU Thermal Design Power (TDP): support up to<br>145W (See Note 1 below.) |
|                      | Thermal Monitor 2 (TM2) support                                           |
|                      | SuperDoctor® 5, Watch Dog, NMI                                            |
|                      | Chassis Intrusion Header and Detection                                    |
| Dimensions           | • 16.64" (L) x 6.80" (W) (479.04 mm x 172.72 mm)                          |

Note 1: CPU Maximum Thermal Design Power (TDP) is subject to chassis and heatsink cooling restrictions. For proper thermal management, please check the chassis and heatsink specifications for proper CPU TDP sizing.

**Note 2**: For IPMI Configuration Instructions, please refer to the Embedded IPMI Configuration User's Guide available @ http://www.supermicro.com/support/manuals/.

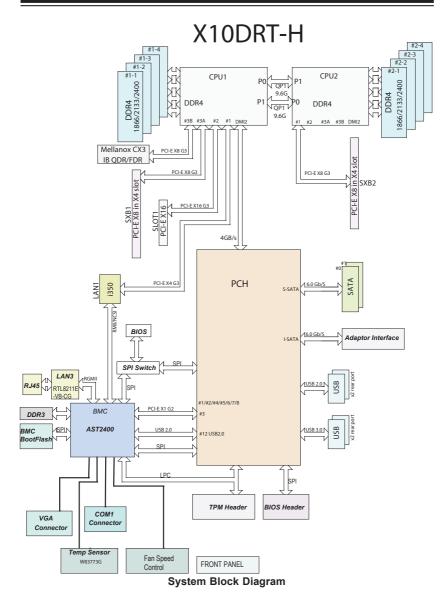

**Note 1:** This is a general block diagram and may not exactly represent the features on your motherboard. See the Motherboard Features pages for the actual specifications of each motherboard.

**Note 2**: Both CPUs need to be installed for full access to the PCI-E slots and on-board controllers. The block diagram above will help determine which PCI-E slots or devices may be impacted.

## 1-2 Processor and Chipset Overview

Built upon the functionality and capability of the Intel E5-2600v3/v4 processors (Socket R3) and the Intel C612 PCH, the X10DRT-H/HIBF motherboard provides the best balanced solution of performance, power efficiency, and features to address the diverse needs of next-generation data centers.

With support of new Intel Microarchitecture 22nm (E5-2600v3)/14nm (E5-2600v4) Process Technology and Intel® Silicon View Technology, the X10DRT-H/HIB motherboard dramatically reduces overhead associated with encryption, accelerates system boot security, and enhances virtual media integration as well as remote system management and monitoring.

The PCH C612 chip offers the following features:

- Support for MCTP Protocol and ME
- Support of SMBus speeds of up to 1 MHz for BMC connectivity
- Improved I/O capabilities to high-storage-capacity configurations
- Intel® SVT support capability
- Flexible Management Infrastructure focused on Run Time with support for MCTP Protocol/End Points and Management traffic over DMI
- Embedded Platform SW Services capability
- SPI Enhancements with address space large enough for 2x BIOS
- Intel® Node Manager 3.0 (with BE, EE options) for advanced power monitoring, capping and management for BMC enhancement
- BMC supports remote management, virtualization, and the security package for enterprise platforms

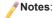

- 1. E5-2600v4 requires Revision 2.0 BIOS (or higher).
- 2. E5-2600v3 is fully backward-compatible with all BIOS revisions.

## 1-3 Special Features

### Recovery from AC Power Loss

The Basic I/O System (BIOS) provides a setting that determines how the system will respond when AC power is lost and then restored to the system. You can choose for the system to remain powered off (in which case you must press the power switch to turn it back on), or for it to automatically return to the power-on state. See the Advanced BIOS Setup section for this setting. The default setting is **Last State**.

## 1-4 System Health Monitoring

This section describes the features of system health monitoring of the motherboard. This motherboard has an onboard Baseboard Management Controller (BMC) chip that supports system health monitoring. An onboard voltage monitor will scan the voltages of onboard chipset, memory, CPU, and battery continuously. Once a voltage becomes unstable, a warning is given, or an error message is sent to the screen. The user can adjust the voltage thresholds to define the sensitivity of the voltage monitor.

#### Fan Status Monitor with Firmware Control

The system health monitor chip can check the RPM status of a cooling fan. The CPU and chassis fans are controlled by IPMI 2.0.

## **Environmental Temperature Control**

System Health sensors monitor temperatures and voltage settings of onboard processors and the system in real time via the IPMI interface. Whenever the temperature of the CPU or the system exceeds a user-defined threshold, system/CPU cooling fans will be turned on to prevent the CPU or the system from overheating.

**Note**: To avoid possible system overheating, please be sure to provide adequate airflow to your system.

## **System Resource Alert**

This feature is available when used with SuperDoctor 5 in the Windows OS or in the Linux environment. SuperDoctor is used to notify the user of certain system events. For example, you can configure SuperDoctor to provide you with warnings when the system temperature, CPU temperatures, voltages and fan speeds go beyond a predefined range.

#### 1-5 ACPI Features

ACPI stands for Advanced Configuration and Power Interface. The ACPI specification defines a flexible and abstract hardware interface that provides a standard way to integrate power management features throughout a computer system, including its hardware, operating system and application software. This enables the system to automatically turn on and off peripherals such as CD-ROMs, network cards, hard disk drives and printers.

In addition to enabling operating system-directed power management, ACPI also provides a generic system event mechanism for Plug and Play, and an operating system-independent interface for configuration control. ACPI leverages the Plug and Play BIOS data structures, while providing a processor architecture-independent implementation that is compatible with Windows 7, Windows 8, and Windows 2012 Operating Systems.

## 1-6 Power Supply

As with all computer products, a stable power source is necessary for proper and reliable operation. It is even more important for processors that have high CPU clock rates. In areas where noisy power transmission is present, you may choose to install a line filter to shield the computer from noise. It is recommended that you also install a power surge protector to help avoid problems caused by power surges.

#### 1-7 Serial Port

The X10DRT-H/HIBF motherboard supports one serial communication connection. COM Port 1 can be used for input/output. The UART provide legacy speed with baud rate of up to 115.2 Kbps as well as an advanced speed with baud rates of 250 K, 500 K, or 1 Mb/s, which support high-speed serial communication devices.

## 1-8 Advanced Power Management

The following new advanced power management features are supported by the motherboard

## Intel® Intelligent Power Node Manager (NM) (Available when the NMView software is installed)

The Intel® Intelligent Power Node Manager (IPNM) provides your system with real-time thermal control and power management for maximum energy efficiency. Although IPNM Specification Version 1.5/2.0 is supported by the BMC (Baseboard Management Controller), your system must also have IPNM-compatible Management Engine (ME) firmware installed to use this feature.

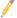

**Note**: Support for IPNM Specification Version 1.5 or Vision 2.0 depends on the power supply used in the system.

## Management Engine (ME)

The Management Engine, which is an ARC controller embedded in the IOH (I/O Hub), provides Server Platform Services (SPS) to your system. The services provided by SPS are different from those provided by the ME on client platforms.

## Chapter 2

#### Installation

## 2-1 Standardized Warning Statements

The following statements are industry-standard warnings, provided to warn the user of situations which have the potential for bodily injury. Should you have questions or experience difficulty, contact Supermicro's Technical Support department for assistance. Only certified technicians should attempt to install or configure components.

Read this section in its entirety before installing or configuring components in the Supermicro chassis.

### **Battery Handling**

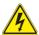

#### Warning!

There is a danger of explosion if the battery is replaced incorrectly. Replace the battery only with the same or equivalent type recommended by the manufacturer. Dispose of used batteries according to the manufacturer's instructions

電池の取り扱い

電池交換が正しく行われなかった場合、破裂の危険性があります。 交換する電池はメーカーが推奨する型、または同等のものを使用下さい。 使用済電池は製造元の指示に従って処分して下さい。

#### 警告

电池更换不当会有爆炸危险。请只使用同类电池或制造商推 荐的功能相当的电池更换原有电池。请按制造商的说明处理 废旧电池。

## 警告

電池更換不當會有爆炸危險。請使用製造商建議之相同或功 能相當的電池更換原有電池。請按照製造商的說明指示處理 廢棄舊電池。

#### Warnung

Bei Einsetzen einer falschen Batterie besteht Explosionsgefahr. Ersetzen Sie die Batterie nur durch den gleichen oder vom Hersteller empfohlenen Batterietyp. Entsorgen Sie die benutzten Batterien nach den Anweisungen des Herstellers.

#### Attention

Danger d'explosion si la pile n'est pas remplacée correctement. Ne la remplacer que par une pile de type semblable ou équivalent, recommandée par le fabricant. Jeter les piles usagées conformément aux instructions du fabricant.

#### ¡Advertencia!

Existe peligro de explosión si la batería se reemplaza de manera incorrecta. Reemplazar la batería exclusivamente con el mismo tipo o el equivalente recomendado por el fabricante. Desechar las baterías gastadas según las instrucciones del fabricante

#### אזהרה!

קיימת סכנת פיצוץ של הסוללה במידה והוחלפה בדרך לא תקינה. יש להחליף את הסוללה בסוג התואם מחברת יצרן מומלצת.

סילוק הסוללות המשומשות יש לבצע לפי הוראות היצרן.

هناك خطر من انفجار في حالة استبدال البطارية بطريقة غير صحيحة فعليك استبدال البطارية فعليك استبدال البطارية فعليك فقط بنفس النوع أو ما يعادلها كما أوصت به الشركة المصنعة تخلص من البطار بات المستعملة و فقا لتعليمات الشركة الصانعة

#### 경고!

배터리가 올바르게 교체되지 않으면 폭발의 위험이 있습니다. 기존 배터리와 동일 하거나 제조사에서 권장하는 동등한 종류의 배터리로만 교체해야 합니다. 제조사 의 안내에 따라 사용된 배터리를 처리하여 주십시오.

#### Waarschuwing

Er is ontploffingsgevaar indien de batterij verkeerd vervangen wordt. Vervang de batterij slechts met hetzelfde of een equivalent type die door de fabrikant aanbevolen wordt. Gebruikte batterijen dienen overeenkomstig fabrieksvoorschriften afgevoerd te worden.

## **Product Disposal**

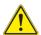

#### Warning!

Ultimate disposal of this product should be handled according to all national laws and regulations.

#### 製品の廃棄

この製品を廃棄処分する場合、国の関係する全ての法律・条例に従い処理する必要があります。

#### Warnung

Die Entsorgung dieses Produkts sollte gemäß allen Bestimmungen und Gesetzen des Landes erfolgen.

#### ¡Advertencia!

Al deshacerse por completo de este producto debe seguir todas las leyes y reglamentos nacionales.

#### Attention

La mise au rebut ou le recyclage de ce produit sont généralement soumis à des lois et/ou directives de respect de l'environnement. Renseignez-vous auprès de l'organisme compétent.

#### 2-2 Static-Sensitive Devices

Electrostatic Discharge (ESD) can damage electronic components. To avoid possible damage to your system board, it is important to handle it very carefully. The following measures are generally sufficient to protect your equipment from ESD.

#### **Precautions**

- Use a grounded wrist strap designed to prevent static discharge.
- Touch a grounded metal object before removing the board from the antistatic bag.
- Handle the board by its edges only; do not touch its components, peripheral chips, memory modules or gold contacts.
- When handling chips or modules, avoid touching their pins.
- Put the motherboard and peripherals back into their antistatic bags when not in use.
- For grounding purposes, make sure that your system chassis provides excellent conductivity between the power supply, the case, the mounting fasteners and the motherboard.

#### Unpacking

The motherboard is shipped in antistatic packaging to avoid static damage. When unpacking the board, make sure that the person handling it is static protected.

#### 2-3 Processor and Heatsink Installation

Warning: When handling the processor package, avoid placing direct pressure on the label area

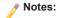

- Always connect the power cord last, and always remove it before adding, removing or changing any hardware components. Make sure that you install the processor into the CPU socket before you install the CPU heatsink.
- If you buy a CPU separately, make sure that you use an Intel-certified multidirectional heatsink only.
- Make sure to install the system board into the chassis before you install the CPU heatsink.
- When receiving a motherboard without a processor pre-installed, make sure that the plastic CPU socket cap is in place and none of the socket pins are bent; otherwise, contact your retailer immediately.
- Refer to the Supermicro website for updates on CPU support.

## Installing the LGA2011 Processor

 There are two load levers on the LGA2011 socket. To open the socket cover, first press and release the load lever labeled 'Open 1st'.

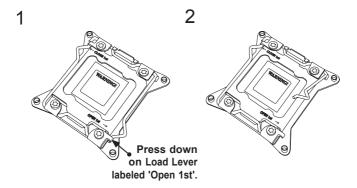

2. Press the second load lever labeled 'Close 1st' to release the load plate that covers the CPU socket from its locking position.

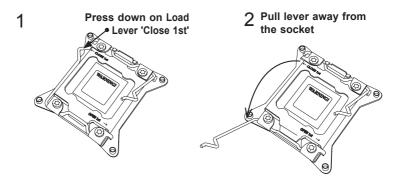

3. With the 'Close 1st' lever fully retracted, gently push down on the 'Open 1st' lever to open the load plate. Lift the load plate to open it completely.

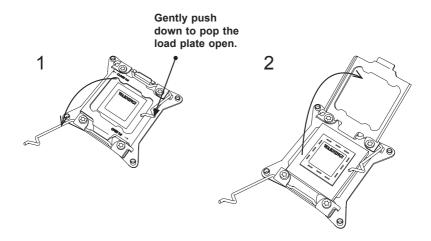

 Using your thumb and the index finger, remove the 'WARNING' plastic cap from the socket.

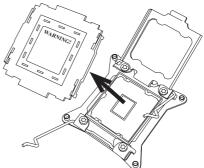

2. Use your thumb and index finger to hold the CPU on its edges. Align the CPU keys, which are semi-circle cutouts, against the socket keys.

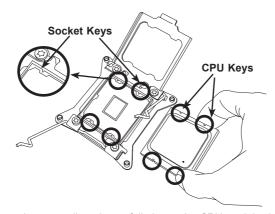

Once they are aligned, carefully lower the CPU straight down into the socket.
 (Do not drop the CPU on the socket. Do not move the CPU horizontally or vertically. Do not rub the CPU against the surface or against any pins of the socket to avoid damaging the CPU or the socket.)

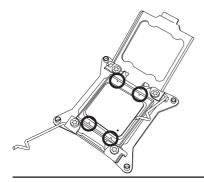

Warning: You can only install the CPU inside the socket in one direction. Make sure that it is properly inserted into the CPU socket before closing the load plate. If it doesn't close properly, do not force it as it may damage your CPU. Instead, open the load plate again and double-check that the CPU is aligned properly.

- 4. With the CPU inside the socket, inspect the four corners of the CPU to make sure that the CPU is properly installed.
- Close the load plate with the CPU inside the socket. Lock the 'Close 1st' lever first, then lock the 'Open 1st' lever second. Use your thumb to gently push the load levers down to the lever locks.

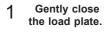

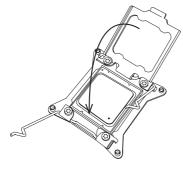

Push down and lock 'Close 1st' lever.

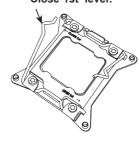

3

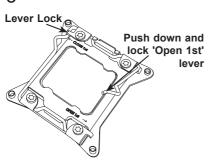

4

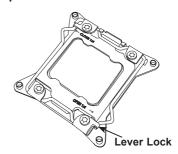

## Installing a Passive CPU Heatsink

- 1. Apply the proper amount of thermal grease to the heatsink.
- 2. Place the heatsink on top of the CPU so that the two mounting holes on the heatsink are aligned with those on the retention mechanism.
- 3. Insert two push-pins on the sides of the heatsink through the mounting holes on the motherboard, and turn the push-pins clockwise to lock them.

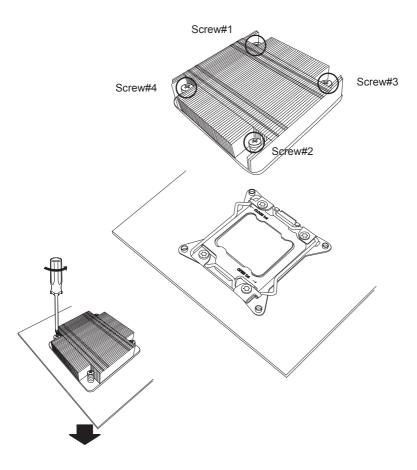

**Note:** Graphic drawings included in this manual are for reference only. They might look different from the components installed in your system.

## Removing the Passive Heatsink

**Warning:** We do not recommend that the CPU or the heatsink be removed. However, if you do need to remove the heatsink, please follow the instructions below to uninstall the heatsink to avoid damaging the CPU or other components.

- 1. Unplug the power cord from the power supply.
- 2. Press down the push-pin on the heatsink, and turn counter-clock-wise to loosen it. Repeat the same step to loosen the second push-pin.
- Hold the heatsink as shown in the picture below, and gently wriggle the heatsink to loosen it. (Do not use excessive force when wriggling the heatsink.)

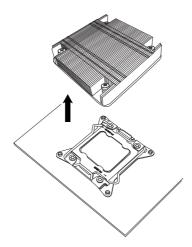

4. Once the heatsink is loosened, remove it from the motherboard.

## 2-4 Installing and Removing the Memory Modules

Note: Check Supermicro's website for recommended memory modules.

#### CAUTION

Exercise extreme care when installing or removing DIMM modules to prevent any possible damage.

## Installing & Removing DIMMs

- Insert the desired number of DIMMs into the memory slots, starting with P1-DIMMA1. (For best performance, please use the memory modules of the same type and speed in the same bank.)
- 2. Push the release tabs outwards on both ends of the DIMM slot to unlock it.

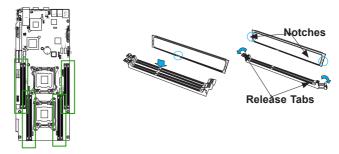

- Align the key of the DIMM module with the receptive point on the memory slot.
- 4. Align the notches on both ends of the module against the receptive points on the ends of the slot
- Use two thumbs together to press the notches on both ends of the module straight down into the slot until the module snaps into place.
- Press the release tabs to the locking positions to secure the DIMM module into the slot.

Press both notches straight down into the memory slot at the same time.

## **Removing Memory Modules**

Press the release tabs on both ends of the memory module to unlock it. Once it is loosened, remove the DIMM module from the memory slot.

#### Memory Support for the X10DRT-H/HIBF Motherboard

The X10DRT-H/HIBF motherboard supports up to 512GB of DDR4 Registered (RDIMM)/Load Reduced (LRDIMM) EEC 1866\*/2133/2400\*\* MHz memory modules in eight DIMM slots

(\*Maximum for 2 DIMMs per channel, \*\* Maximum for 1 DIMM per channel).

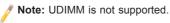

For the latest memory updates, please refer to our website a at http://www.super-micro.com/products/motherboard.

## Processor & Memory Module Population Configuration

For memory to work properly, follow the tables below for memory installation.

| Processors and their Corresponding<br>Memory Modules |                            |        |        |        |  |  |
|------------------------------------------------------|----------------------------|--------|--------|--------|--|--|
| CPU#                                                 | Corresponding DIMM Modules |        |        |        |  |  |
| CPU 1                                                | P1-                        | P1-    | P1-    | P1-    |  |  |
|                                                      | DIMMA1                     | DIMMB1 | DIMMC1 | DIMMD1 |  |  |
| CPU2                                                 | P2-                        | P2-    | P2-    | P2-    |  |  |
|                                                      | DIMME1                     | DIMMF1 | DIMMG1 | DIMMH1 |  |  |

| Processor and Memory Module Population for Optimal Performance |                                                                                                    |  |  |  |  |
|----------------------------------------------------------------|----------------------------------------------------------------------------------------------------|--|--|--|--|
| Number of CPUs+DIMMs                                           | CPU and Memory Population Configuration Table (For memory to work properly, please follow the instructions below.) |  |  |  |  |
| 1 CPU &                                                        | CPU1                                                                                                    |  |  |  |  |
| 2 DIMMs                                                        | P1-DIMMA1/P1-DIMMB1                                                                                                |  |  |  |  |
| 1 CPU &                                                        | CPU1                                                                                                    |  |  |  |  |
| 4 DIMMs                                                        | P1-DIMMA1/P1-DIMMB1, P1-DIMMC1/P1-DIMMD1                                                                           |  |  |  |  |
| 2 CPUs &                                                       | CPU1 + CPU2                                                                                                    |  |  |  |  |
| 4 DIMMs                                                        | P1-DIMMA1/P1-DIMMB1, P2-DIMME1/P2-DIMMF1                                                                           |  |  |  |  |
| 2 CPUs &                                                       | CPU1 + CPU2                                                                                                    |  |  |  |  |
| 6 DIMMs                                                        | P1-DIMMA1/P1-DIMMB1/P1-DIMMC1/P1-DIMMD1, P2-DIMME1/P2-DIMMF1                                                       |  |  |  |  |
| 2 CPUs &<br>8 DIMMs                                            | CPU1 + CPU2<br>P1-DIMMA1/P1-DIMMB1/P1-DIMMC1/P1-DIMMD1, P2-DIMME1/P2-DIMMF1/P2-<br>DIMMG1/P2-DIMMH1                |  |  |  |  |

## Populating DDR4 DIMM Memory Modules for E5-2600v3-based Motherboards

| Туре          | Ranks<br>Per<br>DIMM | DIMM Capac-<br>ity (GB) |       | Speed (MT/s); Voltage (V);<br>Slot per Channel (SPC) and<br>DIMM Per Channel (DPC) |               |      |
|---------------|----------------------|-------------------------|-------|------------------------------------------------------------------------------------|---------------|------|
|               | & Data<br>Width      |                         |       | 1 Slot Per<br>Channel                                                              | 2 Slot<br>Cha |      |
|               |                      |                         |       | 1DPC                                                                               | 1DPC          | 2DPC |
|               |                      | 4Gb                     | 8Gb   | 1.2V                                                                               | 1.2V          | 1.2V |
| RDIMM         | SRx4                 | 8GB                     | 16GB  | 2133                                                                               | 2133          | 1866 |
| RDIMM         | SRx8                 | 4GB                     | 8GB   | 2133                                                                               | 2133          | 1866 |
| RDIMM         | DRx8                 | 8GB                     | 16GB  | 2133                                                                               | 2133          | 1866 |
| RDIMM         | DRx4                 | 16GB                    | 32GB  | 2133                                                                               | 2133          | 1866 |
| LRDIMM        | QRx4                 | 32GB                    | 64GB  | 2133                                                                               | 2133          | 2133 |
| LRDIMM<br>3DS | 8Rx4                 | 64GB                    | 128GB | 2133                                                                               | 2133          | 2133 |
|               |                      |                         |       |                                                                                    |               |      |

## Populating DDR4 DIMM Memory Modules for E5-2600v4-based Motherboards

| Туре          | Ranks<br>Per<br>DIMM | DIMM Capacity (GB) |       | Speed (MT/s); Voltage (V);<br>Slot per Channel (SPC) and<br>DIMM Per Channel (DPC) |               |      |
|---------------|----------------------|--------------------|-------|------------------------------------------------------------------------------------|---------------|------|
|               | & Data<br>Width      |                    |       | 1 Slot Per<br>Channel                                                              | 2 Slot<br>Cha |      |
|               |                      |                    |       | 1DPC                                                                               | 1DPC          | 2DPC |
|               |                      | 4Gb                | 8Gb   | 1.2V                                                                               | 1.2V          | 1.2V |
| RDIMM         | SRx4                 | 8GB                | 16GB  | 2400                                                                               | 2400          | 2133 |
| RDIMM         | SRx8                 | 4GB                | 8GB   | 2400                                                                               | 2400          | 2133 |
| RDIMM         | DRx8                 | 8GB                | 16GB  | 2400                                                                               | 2400          | 2133 |
| RDIMM         | DRx4                 | 16GB               | 32GB  | 2400                                                                               | 2400          | 2133 |
| LRDIMM        | QRx4                 | 32GB               | 64GB  | 2400                                                                               | 2400          | 2400 |
| LRDIMM<br>3DS | 8Rx4                 | 64GB               | 128GB | 2400                                                                               | 2400          | 2400 |
|               |                      |                    |       |                                                                                    |               |      |

#### Other Notes and Restrictions

- For the memory modules to work properly, please install DIMM modules in pairs (w/even number of DIMMs installed).
- All channels in a system will run at the fastest common frequency.

## 2-5 Motherboard Installation

All motherboards have standard mounting holes to fit different types of chassis. Make sure that the locations of all the mounting holes for both motherboard and chassis match. Although a chassis may have both plastic and metal mounting fasteners, metal ones are highly recommended because they ground the motherboard to the chassis. Make sure that the metal standoffs click in or are screwed in tightly. Then use a screwdriver to secure the motherboard onto the motherboard tray.

## **Tools Needed**

- Phillips Screwdriver
- Pan head screws (9 pieces)
- Standoffs (9 pieces, if needed)

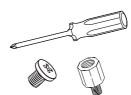

# **Location of Mounting Holes**

There are nine (9) mounting holes on this motherboard indicated by the arrows.

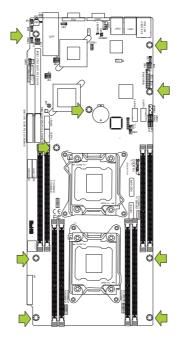

**Caution:** 1) To avoid damaging the motherboard and its components, please do not use a force greater than 8 lb/inch on each mounting screw during motherboard installation. 2) Some components are very close to the mounting holes. Please take precautionary measures to prevent damage to these components when installing the motherboard to the chassis.

# 2-6 Control Panel Connectors and I/O Ports

The I/O ports are intended to be used in Supermicro Twin servers. See the picture below for the locations of I/O ports.

## **Back Panel Connectors and I/O Ports**

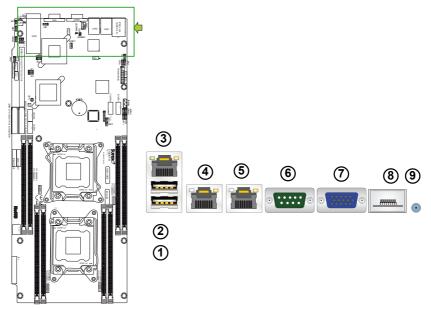

# **Back Panel I/O Port Locations and Definitions**

| 1. | Backpanel USB 3.0 Port 0                                                                                            |
|----|----------------------------------------------------------------------------------------------------|
| 2. | Backpanel USB 3.0 Port 1                                                                                            |
| 3. | IPMI Dedicated LAN                                                                                                  |
| 4. | GLAN Port 1                                                                                                    |
| 5. | GLAN Port 2                                                                                                    |
| 6. | COM1 Port                                                                                                    |
| 7. | VGA Port                                                                                                    |
| 8. | QSFP (Quad Small Form-factor Pluggable) Connector used as Connect-X3 InfiniBand Port (FDR 56GT/s) (for X10DRT-HIBF) |
| 9. | UID Switch                                                                                                    |

## Universal Serial Bus (USB)

Two USB 3.0 connections are on the X10DRT. Two USB 3.0 ports are located on the I/O back panel (USB 0/1). (Cables are not included.) See the tables on the right for pin definitions.

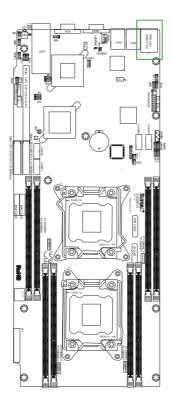

| USB (3.0) 0/1<br>Pin Definitions |            |  |
|----------------------------------|------------|--|
| Pin#                             | Definition |  |
| 1                                | +5V        |  |
| 2                                | D-         |  |
| 3                                | D+         |  |
| 4                                | Ground     |  |
| 5                                | RX-        |  |
| 6                                | RX+        |  |
| 7                                | Ground     |  |
| 8                                | TX-        |  |
| 9                                | TX+        |  |

1. USB (3.0) 0 2. USB (3.0) 1

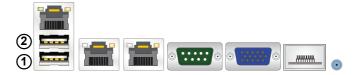

#### **Ethernet Ports**

Two Ethernet ports (LAN1/2) are located on the I/O backpanel on the motherboard. These two LAN ports support Gigabit LAN connections on the X10DRT-H/HIBF. In addition, an IPMI\_Dedicated LAN is located above USB 0/1 (3.0) ports on the backpanel to provide KVM support for IPMI 2.0. All these ports accept RJ45 type cables. (**Note**: Please refer to the LED Indicator Section for LAN LED information.)

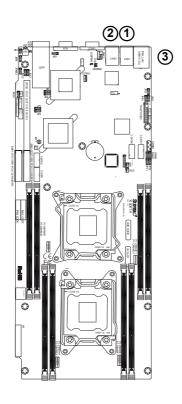

1. GLAN Port 1 2.GLAN Port 2 3. IPMI\_LAN

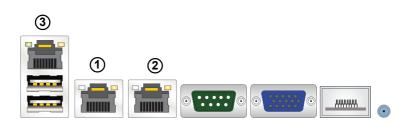

## QSFP Connector (FDR 56 GT/s, for X10DRT-H/HIBF)

The Quad Connector-X3 FDR 56 GT/s (4-channel) Small Form-factor Pluggable (QSFP) connector, used as an InfiniBand (IB) port, is located on the backpanel on the X10DRT-HIBF. The IB connection is primarily used for High-performance computing.

#### COM<sub>1</sub>

The COM1 port provides serial communication (RS-232) support for the mother-board. Refer to the board layout below for the location.

## **Video Connector**

A Video (VGA) connector is located on the IO backpanel. This connector is used to provide video and CRT display. Refer to the board layout below for the location.

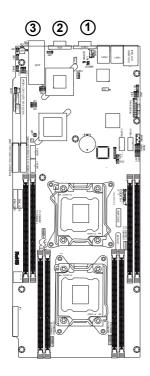

- 1. COM1
- 2. VGA Connectort
- 3. QSFP (Connect-X3 FDR 56 GT/s) Port (X10DRT-HIBF)

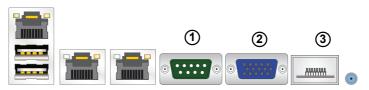

## **Unit Identifier Switch**

A Unit Identifier (UID) Switch (SW1) and an LED Indicator are located on the motherboard. The rear UID is located next to the QSFP port, and the Rear UID LED is located at UID\_LED1. When the user presses a UID switch, the UID LED Indicator will be turned on. Press the UID switch again to turn off the UID LED. The UID Indication provides easy identification of a system unit that may be in need of service.

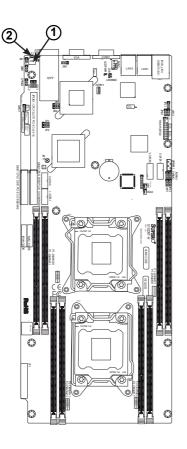

1. UID Switch
2. UID LED

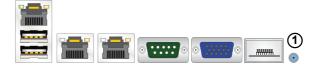

# Front Panel Accessible Add-on Card Connector (JF1)

JF1 Add-on card header provides front access to the power supply and the Front Panel Control connections for the X10DRT series motherboard. Insert an Add-On card into this connector to use the functions indicated above. This connector is designed specifically for a Supermicro-proprietary add-on card. Refer to the layout below for the location of JF1.

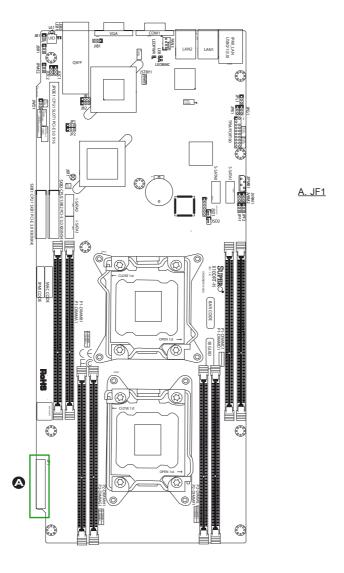

# 2-7 Connecting Cables

## IPMB I2C SMB

A System Management Bus header for the IPMI slot is located at JIPMB1. Connect an appropriate cable here to use the IPMB I<sup>2</sup>C connection on your system.

| SMB Header<br>Pin Definitions |               |
|-------------------------------|---------------|
| Pin#                          | Definition    |
| 1                             | Data          |
| 2                             | Ground        |
| 3                             | Clock         |
| 4                             | No Connection |

A. IPMB

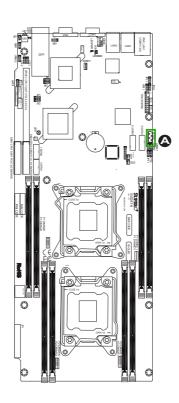

## **DOM Power Connector**

A power connector for SATA DOM (Disk\_On\_Module) devices is located at JSD1 and JSD2. Connect an appropriate cable here to provide external power for 3rd party SATA DOM devices

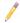

Note: When using Supermicro Super-DOMs, no external power cabling is required, as they draw power directly from the yellow SATA connectors

| DOM PWR<br>Pin Definitions |            |  |
|----------------------------|------------|--|
| Pin#                       | Definition |  |
| 1                          | +5V        |  |
| 2                          | Ground     |  |
| 3                          | Ground     |  |
|                            |            |  |

| Wake-On-LAN<br>Pin Definitions |             |  |
|--------------------------------|-------------|--|
| Pin#                           | Definition  |  |
| 1                              | +5V Standby |  |
| 2                              | Ground      |  |
| 3                              | Wake-up     |  |

## Standby Power Header (JSTBY1)

The Standby Power header is located at JSTBY1 on the motherboard.

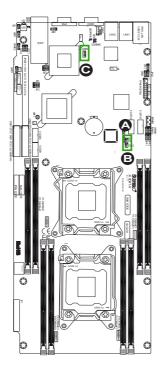

A. DOM PWR Connector 1B. DOM PWR Connector 2C. Standby Power Header

#### Fan Header

This motherboard has one system cooling fan header (Fan 3) on the motherboard. This 4-pin fan header is backward compatible with the traditional 3-pin fans. However, fan speed control is available for 4-pin fans only. The fan speeds are controlled by Thermal Management via the IPMI 2.0 interface. See the table on the right for pin definitions.

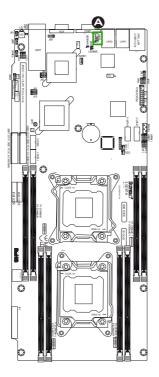

| Fan Header<br>Pin Definitions |                |  |
|-------------------------------|----------------|--|
| Pin#                          | Definition     |  |
| 1                             | Ground         |  |
| 2                             | +12V           |  |
| 3                             | Tachometer     |  |
| 4                             | PWR Modulation |  |

A. Fan 3

## **TPM Header/Port 80**

A Trusted Platform Module/Port 80 header is located at JTPM1 to provide TPM support and Port 80 connection. Use this header in conjunction with a Supermicro TPM 1.2/2.0 module to enhance system data security. Contact your Supermicro salesperson for more information. See the table on the right for pin definitions.

| TPM/Port 80 Header<br>Pin Definitions |            |       |            |
|---------------------------------------|------------|-------|------------|
| Pin #                                 | Definition | Pin # | Definition |
| 1                                     | LCLK       | 2     | GND        |
| 3                                     | LFRAME     | 4     | <(KEY)>    |
| 5                                     | LRESET     | 6     | VCC5       |
| 7                                     | LAD3       | 8     | LAD2       |
| 9                                     | VCC3       | 10    | LAD1       |
| 11                                    | LAD0       | 12    | GND        |
| 13                                    | RSV0       | 14    | RSV1       |
| 15                                    | SB3V       | 16    | SERIRQ     |
| 17                                    | GND        | 18    | CLKRUN     |
| 19                                    | LPCPD#     | 20    | RSV2       |

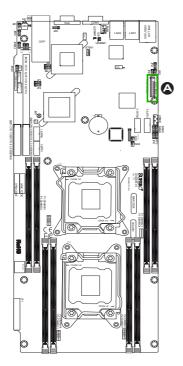

## A. TPM/Port80

# 2-8 Jumper Settings

# **Explanation of Jumpers**

To modify the operation of the motherboard, jumpers can be used to choose between optional settings. Jumpers create shorts between two pins to change the function of the connector. Pin 1 is identified with a square solder pad on the printed circuit board. See the motherboard layout pages for jumper locations.

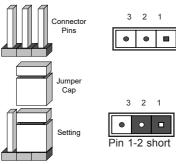

Note: On two pin jumpers, "Closed" means the jumper is on and "Open" means the jumper is off the pins.

## LAN Ports 1/2 Enable

JPL1 is used to enable or disable onboard LAN1 and LAN2. The default setting is Enabled. See the table on the right for jumper settings.

| LAN 1/2 Enable<br>Jumper Settings |                   |  |
|-----------------------------------|-------------------|--|
| Jumper Setting Definition         |                   |  |
| 1-2                               | Enabled (default) |  |
| 2-3                               | Disabled          |  |

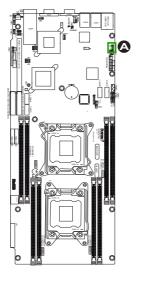

A. GLAN1/2 Enable

#### Clear CMOS

JBT1 is used to clear CMOS. Instead of pins, this "jumper" consists of contact pads to prevent accidental clearing of CMOS. To clear CMOS, use a metal object such as a small screwdriver to touch both pads at the same time to short the connection. Always remove the AC power cord from the system before clearing CMOS.

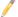

**Note 1:** You must completely shut down the system, remove the AC power cord, and then short JBT1 to clear CMOS.

**Note 2:** Be sure to remove the onboard CMOS Battery before you short JBT1 to clear CMOS.

Note 3: Clearing CMOS will also clear all passwords.

## Watch Dog Enable/Disable

Watch Dog (JWD1) is a system monitor that can reboot the system when a software application hangs. Close pins 1-2 to reset the system if an application hangs. Close pins 2-3 to generate non-maskable interrupt signals for the application that hangs. See the table on the right for jumper settings. Watch Dog must also be enabled in the BIOS.

| B SH ( COLSS I ( COLS ) A HARM | THE TOTAL SOUTH SALES WE SHARE THE TOTAL THE TOTAL THE T | January Laure | THE CONTRACTOR OF THE CONTRACTOR OF THE CONTRACT |
|--------------------------------|----------------------------------------------------------------------------------------------------|---------------|----------------------------------------------------------------------------------------------------|
| 1904                           |                                                                                                    |               |                                                                                                    |

| Watch Dog<br>Jumper Settings |                 |  |
|------------------------------|-----------------|--|
| Jumper Setting Definition    |                 |  |
| Pins 1-2                     | Reset (default) |  |
| Pins 2-3                     | NMI             |  |
| Open                         | Disabled        |  |

A. Clear CMOS

B. Watch Dog

#### **VGA** Enable

Jumper JPG1 allows the user to enable the onboard VGA support. The default setting is 1-2, enabled. See the table on the right for jumper settings.

| VGA Enable<br>Jumper Settings |                   |  |
|-------------------------------|-------------------|--|
| Jumper Setting                | Definition        |  |
| 1-2                           | Enabled (Default) |  |
| 2-3                           | Disabled          |  |

#### **BMC Enable**

Jumper JPB1 enables the onboard BMC (Baseboard Management) Controller to provide IPMI 2.0/KVM support on the motherboard. See the table on the right for jumper settings.

| BMC Enable<br>Jumper Settings |                      |  |
|-------------------------------|----------------------|--|
| Jumper Setting Definition     |                      |  |
| Pins 1-2                      | BMC Enable (Default) |  |
| Pins 2-3                      | BMC Disable          |  |

## InfiniBand Enable

Jumper JIB1 enables the onboard Infini-Band functions on the X10DRT-HIBF. See the table on the right for jumper settings.

| InfiniBand Enable<br>Jumper Settings |                  |  |
|--------------------------------------|------------------|--|
| Jumper Setting Definition            |                  |  |
| Pins 1-2                             | Enable (Default) |  |
| Pins 2-3                             | Disable          |  |

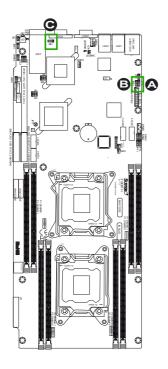

A. VGA Enable
B. BMC Enable
C. InfiniBand Enable

## I<sup>2</sup>C Bus for VRM

Jumpers JVRM1 and JVRM2 allow the BMC or the PCH to access CPU and memory VRM controllers. See the table on the right for jumper settings.

| I2C Bus for VRM<br>Jumper Settings |                   |  |  |
|------------------------------------|-------------------|--|--|
| Jumper Setting Definition          |                   |  |  |
| 1-2                                | Enabled (Default) |  |  |
| 2-3                                | Disabled          |  |  |

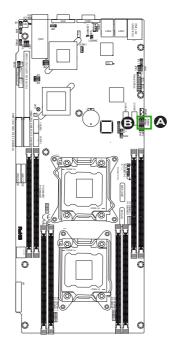

A. JVRM1 B. JVRM2

#### JI2C1 and JI2C2

Jumpers JI<sup>2</sup>C1 and JI<sup>2</sup>C2 connect the the System Management Bus (I<sup>2</sup>C) to PCI-Express slots. The default setting is on pins 2-3 for normal operation. See the table on the right for jumper settings.

| I <sup>2</sup> C to PCI-Exp<br>Jumper Settings |                  |  |
|------------------------------------------------|------------------|--|
| Jumper Setting                                 | Definition       |  |
| 1-2                                            | Enabled          |  |
| 2-3                                            | Normal (Default) |  |

# Manufacturing Mode Select

Close pin 2 and pin 3 of Jumper JPME2 to bypass SPI flash security and force the system to operate in the Manufacturing mode, allowing the user to flash the system firmware from a host server for system setting modifications. See the table on the right for jumper settings.

| ME Mode Select<br>Jumper Settings |                    |  |
|-----------------------------------|--------------------|--|
| Jumper Setting Definition         |                    |  |
| 1-2                               | Disabled (Default) |  |
| 2-3                               | Manufacturing Mode |  |

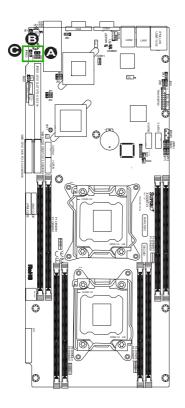

A. JI2C1
B. JI2C2
C. JPME

## 2-9 Onboard LED Indicators

#### LAN LEDS

The LAN ports are located on the IO backpanel on the motherboard. Each Ethernet LAN port has two LEDs. The yellow LED indicates activity. The Link LED on the right side of the LAN port may be green, amber or off to indicate the speed of the connection. See the tables at right for more information.

## **IPMI Dedicated LAN LEDs**

In addition to the Gigabit Ethernet ports, an IPMI Dedicated LAN is also located on the backpanel. The amber LED on the right indicates activity, while the link LED on the left indicates the speed of the connection. See the tables at right for more information.

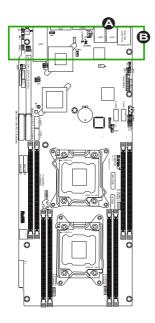

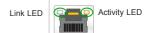

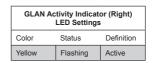

| LAN Link Indicator (Left)<br>LED Settings |                               |  |
|-------------------------------------------|-------------------------------|--|
| LED Color Definition                      |                               |  |
| Off                                       | No Connection, 10 or 100 Mbps |  |
| Green                                     | 10 Gbps                       |  |
| Amber                                     | 1 Gbps                        |  |

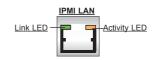

| IPMI LAN Link LED (Left) &<br>Activity LED (Right) |                 |          |
|----------------------------------------------------|-----------------|----------|
| Color/State Definition                             |                 |          |
| Link (Left)                                        | Green           | 100 Mbps |
|                                                    | Amber           | 1 Gbps   |
| Activity (Right)                                   | Amber: Blinking | Active   |

A. LAN1/2 LEDs

B. IPMI LAN LEDs

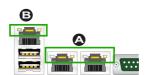

#### **BMC Heartbeat LED**

A BMC Heartbeat LED is located at BMC HB LED1 on the motherboard. When this LED is blinking, BMC functions normally. See the table at right for more information.

#### **BMC Heartbeat LED** Status Color/State Definition Green: BMC: Normal Blinking

#### Hard Disk Activity LED Status Color/State Definition Green: Hard Disk Blinking Normal

| Power LED<br>Settings |        |                                    |
|-----------------------|--------|------------------------------------|
| Color                 | Status | Definition                         |
| Green                 | Solid  | Power On/<br>Motherboad<br>Running |
| Off                   | Off    | Power Off/<br>Motherboard<br>Off   |

# A. BMC Heartbeat LED B. Hard Disk Activity LED C. Power LED

# Hard Disk Activity LED

The Hard Disk Activity LED on the motherboard functions as an indicator of the hard disk drive activity. This LED will flash indicating that the hard drive is being used and functioning normally. See the table at right for more information.

### **Power LED**

The Power LED on the motherboard functions as an indicator that power is connected and the motherboard is running. This LED will display a steady green light indicating that the motherboard is on. See the table at right for more information.

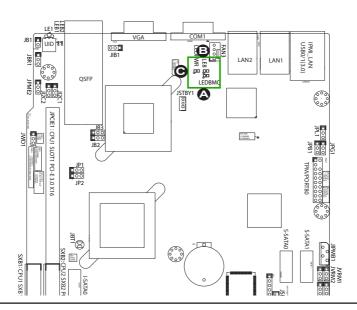

# InfiniBand Link Indicator (For the X10DRT-HIBF Only)

An InfiniBand Link LED Indicator is located on the motherboard. Refer to the table on the right for details. Also see the layout below for the LED location.

| InfiniBand Link LED<br>Settings |        |                         |
|---------------------------------|--------|-------------------------|
| Color                           | Status | Definition              |
| Green                           | Solid  | InfiniBand<br>Connected |
| Off                             | Off    | No connection           |

# InfiniBand Activity Indicator (For the X10DRT-HIBF Only)

An InfiniBand Activity LED Indicator is located on the motherboard. Refer to the table on the right for details. Also see the layout below for the LED location.

| InfiniBand Activity LED<br>Settings |               |                       |
|-------------------------------------|---------------|-----------------------|
| Color                               | Status        | Definition            |
| Yellow                              | Blink-<br>ing | InfiniBand:<br>Active |
| Off                                 | Off           | No Activity           |

# A. InfiniBand Link B. Infiniband Activity

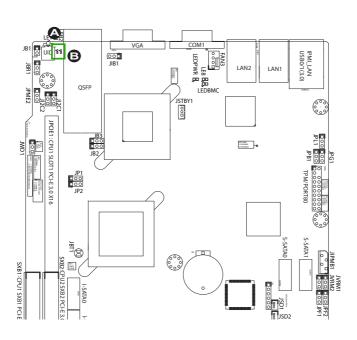

## Rear UID LED

The rear UID LED is located at UID\_LED1 on the rear of the motherboard. This LED is used in conjunction with the rear UID switch to provide easy identification of a system that might be in need of service.

| UID LED<br>Status |             |                 |
|-------------------|-------------|-----------------|
| Color/State       | e OS Status |                 |
| Blue: On          | Windows OS  | Unit Identified |
| Blue:<br>Blinking | Linux OS    | Unit Identified |

A. UID LED

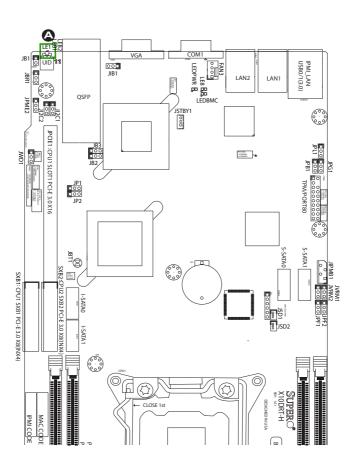

## 2-10 SATA and PCI-E 3.0 Slots

CPU1 PCI-Express 3.0 x8 (in x4) Slot (SXB1)/

CPU2 PCI-Express 3.0 x8 (in x4) Slot (SXB2)/

CPU1 Slot1 PCI-Express 3.0 x16

There are several PCI slots located on the motherboard. Refer to the layout below for the locations

## **SATA Ports**

There are Four (4) SATA 3.0 ports located on the motherboard. Refer to the layout below for the locations.

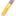

**Note:** S-SATA0 and S-SATA1 are also the powered SATA DOM ports (yellow connectors).

A. CPU1 Slot1 PCI-Express 3.0 x16

PCI-Express 3.0 x16 1. I-SATA0 (3.0)

B. CPU1 PCI-Express 3.0 x8 (in x4) Slot (SXB1)

2. I-SATA1 (3.0)

C. CPU2 PCI-Express 3.0 x8 (in x4) Slot (SXB2)

3. S-SATA0 (3.0) 4. S-SATA1 (3.0)

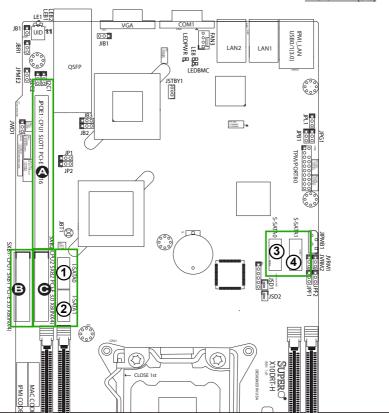

# **Chapter 3**

# **Troubleshooting**

# 3-1 Troubleshooting Procedures

Use the following procedures to troubleshoot your system. If you have followed all of the procedures below and still need assistance, refer to the 'Technical Support Procedures' and/or 'Returning Merchandise for Service' section(s) in this chapter.

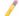

**Note**: Always disconnect the power cord before adding, changing or installing any hardware components.

## Before Power On

- Make sure that there are no short circuits between the motherboard and chassis.
- Disconnect all ribbon/wire cables from the motherboard, including those for the keyboard and mouse.
- 3. Remove all add-on cards.
- Install CPU 1 first (making sure that it is fully seated) and connect the front panel connectors to the motherboard.

## No Power

- 1. Make sure that no short circuits between the motherboard and the chassis.
- 2. Make sure that the ATX power connectors are properly connected.
- Check that the 115V/230V switch on the power supply is properly set, if available
- 4. Turn the power switch on and off to test the system, if applicable.
- The battery on your motherboard may be old. Check to verify that it still supplies ~3VDC. If it does not, replace it with a new one.

## No Video

- If the power is on, but you do not have video, remove all the add-on cards and cables.
- Use the speaker to determine if any beep codes exist. Refer to Appendix A for details on beep codes.

# **System Boot Failure**

If the system does not display POST or does not respond after the power is turned on, check the following:

- 1. Check for any error beep from the motherboard speaker.
- If there is no error beep, try to turn on the system without DIMM modules installed. If there is still no error beep, try to turn on the system again with only one processor installed in CPU Socket#1. If there is still no error beep, replace the motherboard
- If there are error beeps, clear the CMOS settings by unplugging the power cord and contracting both pads on the CMOS Clear Jumper (JBT1). (Refer to Section 2-8 in Chapter 2.)
- Remove all components from the motherboard, especially the DIMM modules. Make sure that the system power is on, and memory error beeps are activated
- Turn on the system with only one DIMM module installed. If the system boots, check for bad DIMM modules or slots by following the Memory Errors Troubleshooting procedure in this Chapter.

# Losing the System's Setup Configuration

- Make sure that you are using a high quality power supply. A poor quality power supply may cause the system to lose the CMOS setup information. Refer to Section 2-7 for details on recommended power supplies.
- 2. The battery on your motherboard may be old. Check to verify that it still supplies ~3VDC. If it does not, replace it with a new one.
- 3. If the steps indicated above do not fix the Setup Configuration problem, contact your vendor for repairs.

# **Memory Errors**

When a No\_Memory\_Beep\_Code is issued by the system, check the following:

- Make sure that the memory modules are compatible with the system and that the DIMM modules are properly and fully installed. (For memory compatibility, refer to the Memory Compatibility Chart posted on our website @ http://www. supermicro.com.)
- Check if DIMM modules with different speeds have been installed. It is strongly recommended that you use the same RAM speed for all DIMMs in the system.
- Make sure that you are using the correct type of Registered (RDIMM)/Load Reduced (LRDIMM) ECC DDR4 SDRAM modules as recommended by the manufacturer.
- Check for bad DIMM modules or slots by swapping a single module among all memory slots and check the results.
- Make sure that all memory modules are fully seated in their slots. Follow the instructions given in Section 2-4 in Chapter 2.
- 6. Please follow the instructions given in the DIMM Population Tables listed in Section 2-4 to install your memory modules.

# When the System Becomes Unstable

- A. When the system becomes unstable during or after OS installation, check the following:
- 1. CPU/BIOS support: Make sure that your CPU is supported, and you have the latest BIOS installed in your system.
- Memory support: Make sure that the memory modules are supported by testing the modules using memtest86 or a similar utility.
  - **Note**: Refer to the product page on our website http:\\www.supermicro. com for memory and CPU support and updates.
- HDD support: Make sure that all hard disk drives (HDDs) work properly. Replace the bad HDDs with good ones.
- System cooling: Check system cooling to make sure that all heatsink fans,
   CPU fans and system fans work properly. Check Hardware Monitoring set-

tings in the IPMI to make sure that the CPU and System temperatures are within the normal range. Also check the front panel Overheat LED, and make sure that the Overheat LED is not on.

- Adequate power supply: Make sure that the power supply provides adequate power to the system. Make sure that all power connectors are connected.
   Please refer to our website for more information on minimum power requirement.
- 6. Proper software support: Make sure that the correct drivers are used.

# B. When the system becomes unstable before or during OS installation, check the following:

- Installation Devices: Make sure that the devices used for installation are working properly, including boot devices such as CD/DVD disc, CD/DVD-ROM.
- Cable connection: Check to make sure that all cables are connected and working properly.
- 3. Using minimum configuration for troubleshooting: Remove all unnecessary components (starting with add-on cards first), and use minimum configuration (with a CPU and a memory module installed) to identify the trouble areas. Refer to the steps listed in Section A above for proper troubleshooting procedures.
- 4. Identifying bad components by isolating them: If necessary, remove a component in question from the chassis, and test it in isolation to make sure that it works properly. Replace a bad component with a good one.
- Check and change one component at a time instead of changing several items at the same time. This will help isolate and identify the problem.
- 6. To find out if a component is good, swap this component with a new one to see if the system will work properly. If so, then the old component is bad. You can also install the component in question in another system. If the new system works, the component is good and the old system has problems.

# 3-2 Technical Support Procedures

Before contacting Technical Support, please take the following steps. Also, please note that as a motherboard manufacturer, Supermicro also sells motherboards through its channels, so it is best to first check with your distributor or reseller for troubleshooting services. They should know of any possible problem(s) with the specific system configuration that was sold to you.

- Please go through the 'Troubleshooting Procedures' and 'Frequently Asked Question' (FAQ) sections in this chapter or see the FAQs on our website (<a href="http://www.supermicro.com/">http://www.supermicro.com/</a>) before contacting Technical Support.
- BIOS upgrades can be downloaded from our website (<a href="http://www.supermicro.com">http://www.supermicro.com</a>).
- 3. If you still cannot resolve the problem, include the following information when contacting Supermicro for technical support:
- Motherboard model and PCB revision number
- BIOS release date/version (This can be seen on the initial display when your system first boots up.)
- System configuration
- An example of a Technical Support form is on our website at (http://www.supermicro.com/RmaForm/).
- Distributors: For immediate assistance, please have your account number ready
  when placing a call to our technical support department. We can be reached by
  e-mail at support@supermicro.com.

# 3-3 Battery Removal and Installation

# **Battery Removal**

To remove the onboard battery, follow the steps below:

- 1. Power off your system and unplug your power cable.
- 2. Locate the onboard battery as shown below.
- Using a tool such as a pen or a small screwdriver, push the battery lock outwards to unlock it. Once unlocked, the battery will pop out from the holder.
- 4. Remove the battery.

# **Proper Battery Disposal**

**Warning:** Please handle used batteries carefully. Do not damage the battery in any way; a damaged battery may release hazardous materials into the environment. Do not discard a used battery in the garbage or a public landfill. Please comply with the regulations set up by your local hazardous waste management agency to dispose of your used battery properly.

# **Battery Installation**

To install an onboard battery, follow the steps below:

- 1. Power off your system and unplug your power cable.
- 2. Locate the onboard battery as shown below.
- 3. Identify the battery's polarity. The positive (+) side should be facing up.
- Insert the battery into the battery holder and push it down until you hear a click to ensure that the battery is securely locked.

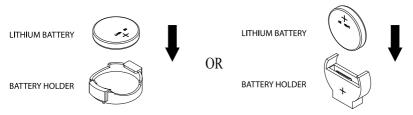

**Warning:** When replacing a battery, be sure to only replace it with the same type.

# 3-4 Frequently Asked Questions

Question: What are the various types of memory that my motherboard can support?

**Answer:** The motherboard supports DDR4 ECC DIMM modules. To enhance memory performance, do not mix memory modules of different speeds and sizes. Please follow all memory installation instructions given on Section 2-4 in Chapter 2.

Question: How do I update my BIOS under DOS?

It is recommended that you <u>do not</u> upgrade your BIOS if you are not experiencing any problems with your system. Updated BIOS files are located on our website at <a href="http://www.supermicro.com">http://www.supermicro.com</a>. Please check our BIOS warning message and the information on how to update your BIOS on our website. Select your motherboard model and download the BIOS file to your computer. Also, check the current BIOS revision to make sure that it is newer than your BIOS before downloading. You can choose from the zip file and the .exe file. If you choose the zip BIOS file, please unzip the BIOS file onto a bootable USB device. Run the batch file using the format FLASH.BAT filename.rom from your bootable USB device to flash the BIOS. Then, your system will automatically reboot.

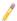

**Note**: The SPI BIOS chip used on this motherboard cannot be removed. Send your motherboard back to our RMA Department at Supermicro for repair. For BIOS Recovery instructions, please refer to the AMI BIOS Recovery Instructions posted at <a href="http://www.supermicro.co">http://www.supermicro.co</a>.

## Question: How do I update my BIOS under UEFI Shell?

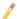

**Note:** We do not recommend that you update your BIOS if you are not experiencing a BIOS-related problem. If you need to update your BIOS, please follow the steps below to properly update your BIOS under UEFI Shell.

- 1. Download and save the BIOS update package to your computer.
- 2. Extract the files from the UEFI folder of the BIOS package to a USB stick.

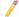

**Note:** The USB stick doesn't have to be bootable; however, it has to be formatted with the FAT/FAT32 file system.

3. Insert the USB stick into a USB port, boot to the UEFI Built-In Shell, and type the following commands to start the BIOS update:

Shell> fs0:

fs0:\> cd UEFI

fs0:\UEFI> flash.nsh BIOSname#.###

4. The FLASH.NSH script will compare the Flash Descriptor Table (FDT) code in the new BIOS with the existing one in the motherboard:

#### a. If a different FDT is found

- A new file, STARTUP.NSH, will be created, and the system will automatically reboot in 10 seconds without you pressing any key. BIOS will be updated after the system reboots.
- You can also press <Y> to force an immediate system reboot to shorten the process. During system reboot, press the <F11> key to invoke the boot menu and boot into the build-in UEFI Shell. Your BIOS will be updated automatically.

### b. If the FDT is the same

• BIOS update will be immediately performed without a system reboot initiated.

**Warning:** Do not shut down or reset the system while updating the BIOS to prevent possible system boot failure!

- Perform an A/C power cycle after the message indicating the BIOS update has completed.
- 6. Go to the BIOS setup utility, and restore the BIOS settings.

#### Question: How do I handle the used battery?

**Answer:** Please handle used batteries carefully. Do not damage the battery in any way; a damaged battery may release hazardous materials into the environment. Do not discard a used battery in the garbage or a public landfill. Please comply with the regulations set up by your local hazardous waste management agency to dispose of your used battery properly. Refer to Section 3.3 in this chapter for details.

# 3-5 Returning Merchandise for Service

A receipt or copy of your invoice marked with the date of purchase is required before any warranty service will be rendered. You can obtain service by calling your vendor for a Returned Merchandise Authorization (RMA) number. When returning the motherboard to the manufacturer, the RMA number should be prominently displayed on the outside of the shipping carton, and the shipping package is mailed prepaid or hand-carried. Shipping and handling charges will be applied for all orders that must be mailed when service is complete. For faster service, You can also request a RMA authorization online (http://www.supermicro.com/RmaForm/).

This warranty only covers normal consumer use and does not cover damages incurred in shipping or from failure due to the alternation, misuse, abuse or improper maintenance of products.

During the warranty period, contact your distributor first for any product problems.

# Chapter 4

## **BIOS**

## 4-1 Introduction

This chapter describes the AMI BIOS Setup utility for the X10DRT-H/HIBF. It also provides the instructions on how to navigate the AMI BIOS Setup utility screens. The AMI ROM BIOS is stored in a Flash EEPROM and can be easily updated.

# Starting BIOS Setup Utility

To enter the AMI BIOS Setup utility screens, press the <Del> key while the system is booting up.

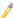

**Note**: In most cases, the <Del> key is used to invoke the AMI BIOS setup screen. There are a few cases when other keys are used, such as <F3>, <F4>. etc.

Each main BIOS menu option is described in this manual. The Main BIOS setup menu screen has two main frames. The left frame displays all the options that can be configured. Grayed-out options cannot be configured. Options in blue can be configured by the user. The right frame displays the key legend. Above the key legend is an area reserved for a text message. When an option is selected in the left frame, it is highlighted in white. Often a text message will accompany it.

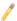

**Note**: The AMI BIOS has default text messages built in. The manufacturer retains the option to include, omit, or change any of these text messages.

The AMI BIOS Setup utility uses a key-based navigation system called "hot keys." Most of the AMI BIOS setup utility "hot keys" can be used at any time during setup navigation. These keys include <F3>, <F4>, <Enter>, <ESC>, arrow keys, etc.

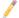

Note 1: Options printed in Bold are default settings.

**Note 2**: <F3> is used to load optimal default settings. <F4> is used to save the settings and exit the setup utility.

# **How To Change the Configuration Data**

The configuration data that determines the system parameters may be changed by entering the AMI BIOS Setup utility. This Setup utility can be accessed by pressing <F2> at the appropriate time during system boot.

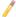

Note: For AMI UEFI BIOS Recovery, please refer to the UEFI BIOS Recovery User Guide posted @http://www.supermicro.com/support/manuals/.

# Starting the Setup Utility

Normally, the only visible Power-On Self-Test (POST) routine is the memory test. As the memory is being tested, press the <F2> key to enter the main menu of the AMI BIOS Setup utility. From the main menu, you can access the other setup screens. An AMI BIOS identification string is displayed at the left bottom corner of the screen below the copyright message.

**Warning:** Do not upgrade the BIOS unless your system has a BIOS-related issue. Flashing the wrong BIOS can cause irreparable damage to the system. In no event shall the manufacturer be liable for direct, indirect, special, incidental, or consequential damage arising from a BIOS update. If you have to update the BIOS, do not shut down or reset the system while the BIOS is being updated to avoid possible boot failure.

# 4-2 Main Setup

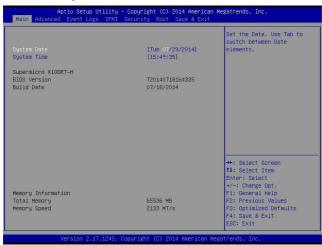

When you first enter the AMI BIOS Setup utility, you will enter the Main setup screen. You can always return to the Main setup screen by selecting the Main tab on the top of the screen. The Main BIOS Setup screen is shown below.

The AMI BIOS main menu displays the following information:

## System Date

This item displays the system date in Day MM/DD/YY format (e.g. Wed 10/12/2011).

## System Time

This item displays the system time in HH:MM:SS format (e.g. 15:32:52).

## Supermicro X10DRT-H

#### **BIOS Version**

This item displays the version of the BIOS ROM used in this system.

#### **Build Date**

This item displays the date that the BIOS Setup utility was built.

## **Memory Information**

## **Total Memory**

This displays the amount of memory that is available in the system.

## **Memory Speed**

This displays the detected system memory speed.

# 4-3 Advanced Setup Configurations

Use the arrow keys to select Advanced Setup and press <Enter> to access the following submenu items.

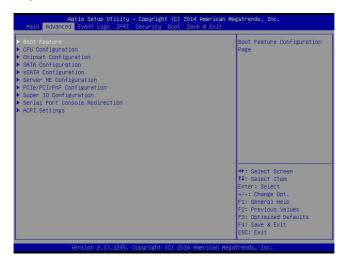

## ▶Boot Features

#### Quiet Boot

This feature selects the bootup screen display between POST messages and the OEM logo. Select Disabled to display the POST messages. Select Enabled to display the OEM logo instead of the normal POST messages. The options are Enabled and **Disabled**.

## AddOn ROM Display Mode

This item sets the display mode for the Option ROM. Select Keep Current to use the current AddOn ROM Display setting. Select Force BIOS to use the Option ROM display mode set by the system BIOS. The options are **Force BIOS** and Keep Current.

### **Bootup Num-Lock**

This feature sets the Power-on state for the Numlock key. The options are Off and On

## Wait For 'F1' If Error

Select Enabled to force the system to wait until the 'F1' key is pressed if an error occurs. The options are Disabled and **Enabled**.

## **Interrupt 19 Capture**

Interrupt 19 is the software interrupt that handles the boot disk function. When this item is set to Enabled, the ROM BIOS of the host adaptors will "capture" Interrupt 19 at bootup and allow the drives that are attached to these host adaptors to function as bootable disks. If this item is set to Disabled, the ROM BIOS of the host adaptors will not capture Interrupt 19, and the drives attached to these adaptors will not function as bootable devices. The options are **Enabled** and Disabled.

## **Retry Boot**

Select Enabled to force the system to reboot when system fails to boot. The options are **Disabled** and Enabled

# **Power Configuration**

## **Watch Dog Function**

If enabled, the Watch Dog timer will allow the system to reboot when it is inactive for more than 5 minutes. The options are Enabled and **Disabled.** 

#### **Power Button Function**

If this feature is set to Instant\_Off, the system will power off immediately as soon as the user presses the power button. If this feature is set to 4\_Second\_Override, the system will power off when the user presses the power button for 4 seconds or longer. The options are **Instant\_Off** and 4\_Second\_Override.

#### **Restore on AC Power Loss**

This feature sets the power state after a power outage. Select Power-Off for the system power to remain off after a power loss. Select Power-On for the system power to be turned on after a power loss. Select Last State to allow the system to resume its last state before a power loss. The options are Power-On, Stay-Off and Last State

# **▶**CPU Configuration

This submenu displays the information of the CPU as detected by the BIOS. It also allows the user to configuration CPU settings.

## Socket 1 CPU Information/Socket 2 CPU Information

This submenu displays the following information regarding the CPU installed in Socket 1 and (or) Socket 2 as detected by the BIOS.

- Processor Socket
- Processor ID
- Processor Frequency
- Processor Maximum Ratio
- Processor Minimum Ratio
- Microcode Revision
- L1 Cache RAM
- L2 Cache RAM
- L3 Cache RAM
- CPU1 Version
- CPU2 Version

#### **Clock Spread Spectrum**

Select Enable to enable Clock Spectrum support, which will allow the BIOS to monitor and attempt to reduce the level of Electromagnetic Interference caused by the components whenever needed. The options are **Disabled** and Enabled.

#### Hyper-threading

Select Enabled to support Intel Hyper-threading Technology to enhance CPU performance. The options are **Enabled** and Disabled.

#### Cores Enabled

Set a numeric value to enable the number of cores. (Please refer to Intel's website for more information.) Enter **0** to enable all cores.

### Execute-Disable Bit Capability (Available if supported by the OS & the CPU)

Select Enabled to enable the Execute-Disable Bit which will allow the processor to designate areas in the system memory where an application code can execute and where it cannot, thus preventing a worm or a virus from flooding illegal codes to overwhelm the processor or damage the system during an attack. The default is **Enabled**. (Refer to Intel and Microsoft Web sites for more information.)

#### **PPIN Control**

Select Enable to unlock the PPIN control. The options are **Enabled** and Disabled.

### Hardware Prefetcher (Available when supported by the CPU)

If set to Enabled, the hardware prefetcher will prefetch streams of data and instructions from the main memory to the L2 cache to improve CPU performance. The options are Disabled and **Enabled**.

### Adjacent Cache Line Prefetch (Available when supported by the CPU)

The CPU prefetches the cache line for 64 bytes if this feature is set to Disabled. The CPU prefetches both cache lines for 128 bytes as comprised if this feature is set to **Enabled** 

### DCU Streamer Prefetcher (Available when supported by the CPU)

Select Enabled to enable the DCU (Data Cache Unit) Streamer Prefetcher which will stream and prefetch data and send it to the Level 1 data cache to improve data processing and system performance. The options are Disabled and **Enabled**.

### DCU IP Prefetcher (Available when supported by the CPU)

Select Enabled for DCU (Data Cache Unit) IP Prefetcher support, which will prefetch IP addresses to improve network connectivity and system performance. The options are Disabled and **Enabled**.

### **Direct Cache Access (DCA Support)**

Select Enabled to use Intel's DCA (Direct Cache Access) Technology to improve data transfer efficiency. The options are **Enabled** and Disabled.

### **X2APIC**

Select Enable to activate APIC (Advanced Programmable Interrupt Controller) support. The options are **Enabled** and Disabled.

#### AES-NI

Select Enable to use the Intel Advanced Encryption Standard (AES) New Instructions (NI) to ensure data security. The options are **Enabled** and Disabled.

### Intel® Virtualization Technology (Available when supported by the CPU)

Select Enabled to support Intel Virtualization Technology, which will allow one platform to run multiple operating systems and applications in independent partitions, creating multiple "virtual" systems in one physical computer. The options are **Enabled** and Disabled.

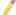

**Note**: If a change is made to this setting, you will need to reboot the system for the change to take effect. Refer to Intel's website for detailed information.

### **▶** CPU Power Management Configuration

This section is used to configure the following CPU Power Management settings.

### **Power Technology**

Select Energy Efficiency to support power-saving mode. Select Custom to customize system power settings. Select Disabled to disable power-saving settings. The options are Disable, **Energy Efficiency**, and Custom.

If the above is set to 'Custom' the following options are displayed:

### ▶ CPU P State Control

#### **EIST**

EIST (Enhanced Intel SpeedStep Technology) allows the system to automatically adjust processor voltage and core frequency to reduce power consumption and heat dissipation. The options are Disabled, and **Enabled.** 

### Turbo Mode (Available when Intel® EIST Technology is enabled)

Select Enabled to use the Turbo Mode to boost system performance. The options are **Enabled** and Disabled.

### P-State Coordination

This feature allows the user to change the P-State (Power-Performance State) coordination type. P-State is also known as "SpeedStep" for Intel processors. Select HW\_ALL to change the P-State coordination type for hardware components only. Select SW\_ALL to change the P-State coordination type for all software installed in the system. Select SW\_ANY to change the P-State coordination type for a software program in the system. The options are **HW\_AII**, SW\_ALL, and SW\_ANY.

### ► CPU C State Control

### Package C-State limit

This feature allows the user to set the limit on the C-State package register. The options are C0/C1 State, C2 State, C6 (Non Retention) State, and C6 (Rentention) State.

### **CPU C3 Report**

Select Enabled to allow the BIOS to report the CPU C3 State (ACPI C2) to the operating system. During the CPU C3 State, the CPU clock generator is turned off. The options are Enabled and **Disabled.** 

### **CPU C6 Report**

Select Enabled to allow the BIOS to report the CPU C6 State (ACPI C3) to the operating system. During the CPU C6 State, the power to all cache is turned off. The options are **Enabled** and Disabled.

### Enhanced Halt State (C1E)

Select Enabled to use Enhanced Halt-State technology, which will significantly reduce the CPU's power consumption by reducing the CPU's clock cycle and voltage during a Halt-state. The options are Disable and **Enable**.

### ► CPU T State Control

### ACPI (Advanced Configuration Power Interface) T-States

Select Enable to support CPU throttling by the operating system to reduce power consumption. The options are **Enable** and Disable.

### **▶**Chipset Configuration

### ► North Bridge

This feature allows the user to configure the following North Bridge settings.

### ►Integrated IIO Configuration

### EV DFX (Device Function On-Hide) Feature

When this feature is set to Enable, the EV\_DFX Lock Bits that are located on a processor will always remain clear during electric tuning. The options are **Disable** and Enable.

### ►IIO1 Configuration

### IOU2 (II0 PCIe Port 1)

This item configures the PCI-E port Bifuraction setting for a PCI-E port specified by the user. The options are x4x4, X8, and **Auto**.

### IOU0 (II0 PCIe Port 2)

This item configures the PCI-E port Bifuraction setting for a PCI-E port specified by the user. The options are x4x4x4x4, x4x4x8, x8x4x4, x8x8, x16, and **Auto** 

### CPU1 SLOT1 PCI-E 3.0 X16/X8 Link Speed

Use this item to configure the link speed of a PCI-E port specified by the user. The options are Gen 1 (Generation 1) (2.5 GT/s), Gen 2 (Generation 2) (5 GT/s) and Gen 3 (Generation 3) (8 GT/s).

### IOU1 (II0 PCIE Port 3)

Use this item to configure the PCI-E port Bifuraction setting for a PCI-E port specified by the user. The options are x4x4x4x4, x4x4x8, x8x4x4, x8x8, x16, and **Auto**.

### CPU1 SXB1 PCI-E 3.0 X8 (INX4) Slot Link

Use this item to configure the link speed of a PCI-E port specified by the user. The options are Gen 1 (Generation 1) (2.5 GT/s), Gen 2 (Generation 2) (5 GT/s) and **Gen 3 (Generation 3) (8 GT/s)**.

### IOU0 (II0 PCIe Port 2)

This item configures the PCI-E port Bifuraction setting for a PCI-E port specified by the user. The options are x4x4x4x4, x4x4x8, x8x4x4, x8x8, x16, and **Auto** 

### ▶IIO2 Configuration

### IOU2 (II0 PCIe Port 1)

This item configures the PCI-E port Bifuraction setting for a PCI-E port specified by the user. The options are x4x4, X8, and **Auto**.

### CPU2 SXB2 PCI-E 3.0 X8 (INX4) Slot Link

Use this item to configure the link speed of a PCI-E port specified by the user. The options are Gen 1 (Generation 1) (2.5 GT/s), Gen 2 (Generation 2) (5 GT/s) and Gen 3 (Generation 3) (8 GT/s).

### IOU0 (II0 PCIe Port 2)

This item configures the PCI-E port Bifuraction setting for a PCI-E port specified by the user. The options are x4x4x4x4, x4x4x8, x8x4x4, x8x8, x16, and **Auto.** 

### IOU1 (II02 PCIE Port 3)

Use this item to configure the PCI-E port Bifuraction setting for a PCI-E port specified by the user. The options are x4x4x4x4. x4x4x8. x8x4x4. x8x8. x16. and **Auto**.

### ►IOAT (Intel® IO Acceleration) Configuration

#### **Enable IOAT**

Select Enable to enable Intel I/OAT (I/O Acceleration Technology) support, which significantly reduces CPU overhead by leveraging CPU architectural improvements and freeing the system resource for other tasks. The options are **Enable** and Disable.

### No Snoop

Select Enable to support no-snoop mode for each CB device. The options are **Disable** and Enable

### Relaxed Ordering

Select Enable to enable Relaxed Ordering support which will allow certain transactions to violate the strict-ordering rules of PCI bus for a transaction to be completed prior to other transactions that have already been enqueued. The options are **Disable** and Enable.

### ► Intel VT for Directed I/O (VT-d)

### Intel® VT for Directed I/O (VT-d)

Select Enable to use Intel Virtualization Technology support for Direct I/O VT-d support by reporting the I/O device assignments to the VMM (Virtual Machine Monitor) through the DMAR ACPI Tables. This feature offers fully-protected I/O resource sharing across Intel platforms, providing greater reliability, security and availability in networking and data-sharing. The options are **Enable** and Disable.

#### Interrupt Remapping

Select Enable for Interrupt Remapping support to enhance system performance. The options are **Enable** and Disable.

### ►QPI (Quick Path Interconnect) Configuration

### **▶QPI** General Configuration

### **QPI Status**

The following information will display:

- Number of CPU
- Number of IIO
- Current QPI Link Speed
- · Current QPI Link Frequency
- QPI Global MMIQ Low Base/Limit
- QPI Global MMIO High Base/Limit
- QPI PCIe Configuration Base/Size

### Link Frequency Select

Use this item to select the CPU link frequency. The options 6.4GB/s, 8.0GB/s, 9.6GB/s, **Auto** and Auto Limited.

### Link L0p Enable

Select Enable for Link L0p support. The options are **Enable** and Disable.

### Link L1 Enable

Select Enable for Link L1 support. The options are **Enable** and Disable.

### COD Enable (Available when the OS and the CPU support this feature)

Select Enabled for Cluster-On-Die support to enhance system performance in cloud computing. The options are Enable, Disable, and **Auto**.

### Early Snoop (Available when the OS and the CPU support this feature)

Select Enabled for Early Snoop support to enhance system performance. The options are Enable, Disable, and **Auto**.

#### Isoc Mode

Select Enabled for Isochronous support to meet QoS (Quality of Service) requirements. This feature is especially important for Virtualization Technology. The options are Enable and **Disable**.

### **►**Memory Configuration

#### **Enforce POR**

Select Enable to enforce POR restrictions on DDR4 frequency and voltage programming. The options are **Enabled** and Disabled.

### **Memory Frequency**

Use this feature to set the maximum memory frequency for onboard memory modules. The options are **Auto**, 1333, 1400, 1600, 1800, 1867, 2000, 2133, 2200, 2400, 2600, 2667, and Reserved (Do not select Reserved).

### **Data Scrambling**

Select Enabled to enable data scrambling to enhance system performance and data integrity. The options are **Auto**, Disabled and Enabled.

### **DRAM RAPL Baseline**

Use this feature to set the run-time power-limit baseline for DRAM modules. The options are Disable, DRAM RAPL Mode 0, and **DRAM RAPL Mode 1**.

### Set Throttling Mode

Throttling improves reliability and reduces power consumption in the processor via automatic voltage control during processor idle states. The options are Disabled and **CLTT** (Closed Loop Thermal Throttling).

#### Socket Interleave Below 4GB

Select Enabled for the memory above the 4G Address space to be split between two sockets. The options are Enable and **Disable**.

### A7 Mode

Select Enabled to support the A7 (Addressing) mode to improve memory performance. The options are **Enable** and Disable.

### **▶DIMM** Information

This item displays the status of a DIMM module specified by the user.

- P1-DIMMA1 P1-DIMMD1
- P2-DIMME1 P2-DIMMH1

## ► Memory RAS (Reliability Availability Serviceability) Configuration

Use this submenu to configure the following Memory RAS settings.

### **RAS Mode**

When Disable is selected, RAS is not supported. When Mirror is selected, the motherboard maintains two identical copies of all data in memory for data backup. When Lockstep is selected, the motherboard uses two areas of memory to run the same set of operations in parallel to boost performance. The options are **Disable**, Mirror, and Lockstep Mode.

### **Memory Rank Sparing**

Select Enable to enable memory-sparing support for memory ranks to improve memory performance. The options are **Disabled** and Enabled.

#### **Patrol Scrub**

Patrol Scrubbing is a process that allows the CPU to correct correctable memory errors detected on a memory module and send the correction to the requestor (the original source). When this item is set to Enabled, the IO hub will read and write back one cache line every 16K cycles, if there is no delay caused by internal processing. By using this method, roughly 64 GB of memory behind the IO hub will be scrubbed every day. The options are **Enable** and Disable.

#### Patrol Scrub Interval

This feature allows you to decide how many hours the system should wait before the next complete patrol scrub is performed. Use the keyboard to enter a value from 0-24. The Default setting is **24**.

### **Demand Scrub**

Demand Scrubbing is a process that allows the CPU to correct correctable memory errors found on a memory module. When the CPU or I/O issues a demand-read command, and the read data from memory turns out to be a correctable error, the error is corrected and sent to the requestor (the original source). Memory is updated as well. Select Enable to use Demand Scrubbing for ECC memory correction. The options are **Enable** and Disable.

### **Device Tagging**

Select Enable to support device tagging. The options are **Disable** and Enable.

### **▶**South Bridge Configuration

The following South Bridge information will display:

### **▶**USB Configuration

- USB Module Version
- USB Devices

### Legacy USB Support

Select Enabled to support onboard legacy USB devices. Select Auto to disable legacy support if there are no legacy USB devices present. Select Disable to have all USB devices available for EFI applications only. The options are **Enabled**, Disabled and Auto.

### **XHCI Hand-Off**

This is a work-around solution for operating systems that do not support XHCI (Extensible Host Controller Interface) hand-off. The XHCI ownership change should be claimed by the XHCI driver. The settings are **Enabled** and Disabled.

### **EHCI Hand-Off**

This item is for operating systems that do not support Enhanced Host Controller Interface (EHCI) hand-off. When this item is enabled, EHCI ownership change will be claimed by the EHCI driver. The settings are Enabled and **Disabled**.

#### Port 60/64 Emulation

Select Enabled for I/O port 60h/64h emulation support, which in turn, will provide complete legacy USB keyboard support for the operating systems that do not support legacy USB devices. The options are Disabled and **Enabled**.

### **USB 3.0 Support**

Select Enabled for USB 3.0 support. The options are Smart Auto, **Auto**, Enabled, Disabled and Manual

### EHCI1

Select Enabled to enable EHCI (Enhanced Host Controller Interface) support on USB 2.0 connector #1 (-at least one USB 2.0 connector should be enabled for EHCI support.) The options are Disabled and **Enabled**.

### EHC<sub>12</sub>

Select Enabled to enable EHCI (Enhanced Host Controller Interface) support on USB 2.0 connector #2 (-at least one USB 2.0 connector should be enabled for EHCI support.) The options are Disabled and **Enabled**.

### **XHCI Pre-Boot Drive**

Select Enabled to enable XHCI (Extensible Host Controller Interface) support on a pre-boot drive specified by the user. The options are Enabled and **Disabled**.

### ► SATA Configuration

When this submenu is selected, AMI BIOS automatically detects the presence of the SATA devices that are supported by the Intel PCH chip and displays the following items:

#### SATA Controller

This item enables or disables the onboard SATA controller supported by the Intel PCH chip. The options are **Enabled** and Disabled.

### Configure SATA as

Select IDE to configure a SATA drive specified by the user as an IDE drive. Select AHCI to configure a SATA drive specified by the user as an AHCI drive. Select RAID to configure a SATA drive specified by the user as a RAID drive. The options are IDE, **AHCI**, and RAID.

\*If the item above "Configure SATA as" is set to AHCI, the following items will display:

### **Support Aggressive Link Power Management**

When this item is set to Enabled, the SATA AHCI controller manages the power usage of the SATA link. The controller will put the link to a low power state when the I/O is inactive for an extended period of time, and the power state will return to normal when the I/O becomes active. The options are **Enabled** and Disabled.

### SATA Port 0~ Port 5

This item displays the information detected on the installed SATA drive on the particular SATA port.

- Model number of drive and capacity
- Software Preserve Support

#### Port 0~ Port 5

Select Enabled to enable a SATA port specified by the user. The options are Disabled and Enabled

### Port 0 ~ Port 5 Spin Up Device

On an edge detect from 0 to 1, set this item to allow the PCH to initialize the device. The options are Enabled and **Disabled**.

### Port 0 ~ Port 5 SATA Device Type

Use this item to specify if the SATA port specified by the user should be connected to a Solid State drive or a Hard Disk Drive. The options are Hard Disk Drive and Solid State Drive

\*If the item above "Configure SATA as" is set to IDE, the following items will display:

### Serial ATA Port 0~ Port 5

This item indicates that a SATA port specified by the user is installed (present) or not.

## Port 0 ~ Port 5 SATA Device Type (Available when a SATA port is detected)

Use this item to specify if the SATA port specified by the user should be connected to a Solid State drive or a Hard Disk Drive. The options are Hard Disk Drive and Solid State Drive.

\*If the item above "Configure SATA as" is set to RAID, the following items will display:

### **Support Aggressive Link Power Management**

When this item is set to Enabled, the SATA AHCI controller manages the power usage of the SATA link. The controller will put the link to a low power state when the I/O is inactive for an extended period of time, and the power state will return to normal when the I/O becomes active. The options are **Enabled** and Disabled.

### SATA RAID Option ROM/UEFI Driver

Select EFI to load the EFI driver for system boot. Select Legacy to load a legacy driver for system boot. The options are Disabled, EFI, and **Legacy**.

### SATA/sSATA RAID Boot Select

Use this item to specify what SATA RAID controller the system boots from.

7

Note: The 'Both' option is not supported under Windows Server 2012 R2. The options are SATA Controller, sSATA Controller and Both.

### Serial ATA Port 0~ Port 5

This item displays the information detected on the installed SATA drives on the particular SATA port.

- Model number of drive and capacity
- Software Preserve Support

### Port 0~ Port 5

Select Enabled to enable a SATA port specified by the user. The options are Disabled and **Enabled**.

### Port 0 ~ Port 5 Spin Up Device

On an edge detect from 0 to 1, set this item to allow the PCH to start a COMRE-SET initialization to the device. The options are Enabled and **Disabled**.

### Port 0 ~ Port 5 SATA Device Type

Use this item to specify if the SATA port specified by the user should be connected to a Solid State drive or a Hard Disk Drive. The options are Hard Disk Drive and Solid State Drive.

### ►sSATA Configuration

When this submenu is selected, AMI BIOS automatically detects the presence of the SATA devices that are supported by the PCH-sSATA controller and displays the following items:

#### sSATA Controller

This item enables or disables the onboard SATA controller supported by the Intel PCH-sSATA controller. The options are **Enabled** and Disabled.

### Configure sSATA as

Select IDE to configure an sSATA drive specified by the user as an IDE drive. Select AHCI to configure an sSATA drive specified by the user as an AHCI drive. Select RAID to configure an sSATA drive specified by the user as a RAID drive. The options are IDE, **AHCI**, and RAID.

\*If the item above "Configure sSATA as" is set to AHCI, the following items will display:

### Support Aggressive Link Power Management

When this item is set to Enabled, the SATA AHCI controller manages the power usage of the SATA link. The controller will put the link to a low power state when the I/O is inactive for an extended period of time, and the power state will return to normal when the I/O becomes active. The options are **Enabled** and Disabled.

#### sSATA Port 0~ Port 1

This item displays the information detected on the installed on the sSATA port. specified by the user.

- Model number of drive and capacity
- Software Preserve Support

### sSATA Port 0~ Port 1

Select Enabled to enable an sSATA port specified by the user. The options are Disabled and Enabled

### sSATA Port 0 ~ Port 1 Spin Up Device

On an edge detect from 0 to 1, set this item to allow the PCH to start a COMRE-SET initialization to the device. The options are Enabled and **Disabled**.

### Port 0 ~ Port 1 sSATA Device Type

Use this item to specify if the sSATA port specified by the user should be connected to a Solid State drive or a Hard Disk Drive. The options are Hard Disk Drive and Solid State Drive.

\*If the item above "Configure sSATA as" is set to IDE, the following items will display:

#### sSATA Port 0~ Port 1

This item indicates that an sSATA port specified by the user is installed (present) or not.

## Port 0 ~ Port 1 sSATA Device Type (Available when a SATA port is detected)

Use this item to specify if the sSATA port specified by the user should be connected to a Solid State drive or a Hard Disk Drive. The options are Hard Disk Drive and Solid State Drive.

\*If the item above "Configure sSATA as" is set to RAID, the following items will display:

### **Support Aggressive Link Power Management**

When this item is set to Enabled, the SATA AHCI controller manages the power usage of the SATA link. The controller will put the link to a low power state when the I/O is inactive for an extended period of time, and the power state will return to normal when the I/O becomes active. The options are **Enabled** and Disabled.

### sSATA RAID Option ROM/UEFI Driver

Select EFI to load the EFI driver for system boot. Select Legacy to load a legacy driver for system boot. The options are Disabled, EFI, and **Legacy**.

#### SATA/sSATA RAID Boot Select

Use this item to specify what SATA RAID controller the system boots from.

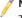

**Note**: The 'Both' option is not supported under Windows Server 2012 R2. The options are SATA Controller, **sSATA Controller** and Both.

### sSATA Port 0~ Port 1

This item displays the information detected on the installed sSATA drives on the particular sSATA port.

- Model number of drive and capacity
- Software Preserve Support

### sSATA Port 0~ Port 1

Select Enabled to enable an sSATA port specified by the user. The options are Disabled and Enabled.

### sSATA Port 0 ~ Port 1 Spin Up Device

On an edge detect from 0 to 1, set this item to allow the PCH to start a COMRE-SET initialization to the device. The options are Enabled and **Disabled**.

### Port 0 ~ Port 1 sSATA Device Type

Use this item to specify if the sSATA port specified by the user should be connected to a Solid State drive or a Hard Disk Drive. The options are Hard Disk Drive and Solid State Drive.

### ▶ Server ME (Management Engine) Configuration

This feature displays the following system ME configuration settings.

- General ME Configuration
- Operational Firmware Version
- Recovery Firmware Version
- ME Firmware Features
- MF Firmware Status #1
- ME Firmware Status #2
  - Current State
  - Error Code

### ▶PCIe/PCI/PnP Configuration

The following PCI information will be displayed:

PCI Bus Driver Version

### **PCI Latency Timer**

Use this feature to set the latency Timer of each PCI device installed on a PCI bus. Select 64 to set the PCI latency to 64 PCI clock cycles. The options are **32 PCI Bus Clocks**, 64 PCI Bus Clocks, 96 PCI Bus Clocks, 128 PCI Bus Clocks, 160 PCI Bus Clocks, 192 PCI Bus Clocks, 224 PCI Bus Clocks and 248. PCI Bus Clocks

### Above 4G Decoding (Available if the system supports 64-bit PCI decoding)

Select Enabled to decode a PCI device that supports 64-bit in the space above 4G Address. The options are Enabled and **Disabled**.

### SR-IOV (Available if the system supports Single-Root Virtualization)

Select Enabled for Single-Root IO Virtualization support. The options are Enabled and **Disabled**.

### Maximum Payload

Select Auto for the system BIOS to automatically set the maximum payload value for a PCI-E device to enhance system performance. The options are **Auto**, 128 Bytes, and 256 Bytes.

### Maximum Read Request

Select Auto for the system BIOS to automatically set the maximum size for a read request for a PCI-E device to enhance system performance. The options are **Auto**, 128 Bytes, 256 Bytes, 512 Bytes, 1024 Bytes, 2048 Bytes, and 4096 Bytes.

### **ASPM Support**

Use this item to set the Active State Power Management (ASPM) level for a PCI-E device. Select Auto for the system BIOS to automatically set the ASPM level based on the system configuration. Select Disabled to disable ASPM support. The options are **Disabled**, and Auto.

Warning: Enabling ASPM support may cause some PCI-E devices to fail!

#### **MMIOHBase**

Use this item to select the base memory size according to memory-address mapping for the IO hub. The base memory size must be between 4032G to 4078G. The options are **56T**, 48T, 24T, 512G, and 256G.

### **MMIO High Size**

Use this item to select the high memory size according to memory-address mapping for the IO hub. The options are **256G**, 128G, 512G, and 1024G.

PCI / PCIX / PCIe Slot 1 OPRPM PCI / PCIX / PCIe Slot 2 OPRPM PCI / PCIX / PCIe Slot 3 OPRPM

Select Enabled to enable Option ROM support to boot the computer using a device installed on the slot specified by the user. The options are Disabled, **Legacy** and EFI.

### **Onboard LAN Option ROM Type**

Select Enabled to enable Option ROM support to boot the computer using a network device specified by the user. The options are Disabled, Legacy and EFI.

Onboard LAN1 Option ROM Onboard LAN2 Option ROM Onboard Video Option ROM

Use this option to select the type of device installed in LAN Port1, LAN Port2, LAN Port3, LAN Port4, or the onboard video device used for system boot. The default setting for LAN1 Option ROM is **PXE**, **Disabled** for LAN2 Option ROM, and **Legacy** for Onboard Video Option ROM.

### **VGA Priority**

Use this item to select the graphics device to be used as the primary video display for system boot. The options are **Onboard** and Offboard.

#### **Network Stack**

Select Enabled to enable PXE (Preboot Execution Environment) or UEFI (Unified Extensible Firmware Interface) for network stack support. The options are Fnabled and **Disabled** 

### ► Super IO Configuration

Super IO Chip AST2400

### ▶ Serial Port 1 Configuration/Serial Port 2 Configuration

### Serial Port 1/Serial Port 2

Select Enabled to enable the onboard serial port specified by the user. The options are **Enabled** and Disabled.

#### **Device Settings**

This item displays the base I/O port address and the Interrupt Request address of a serial port specified by the user.

### Change Port 1 Settings/Change Port 2 Settings

This feature specifies the base I/O port address and the Interrupt Request address of Serial Port 1 or Serial Port 2. Select **Auto** for the BIOS to automatically assign the base I/O and IRQ address to a serial port specified.

The options for Serial Port 1 are **Auto**, (IO=3F8h; IRQ=4), (IO=3F8h; IRQ=3, 4, 5, 6, 7, 9, 10, 11, 12), (IO=2F8h; IRQ=3, 4, 5, 6, 7, 9, 10, 11, 12); (IO=3E8h; IRQ=3, 4, 5, 6, 7, 9, 10, 11, 12), and (IO=2E8h; IRQ=3, 4, 5, 6, 7, 9, 10, 11, 12).

The options for Serial Port 2 are **Auto**, (IO=3F8h; IRQ=4), (IO=3F8h; IRQ=3, 4, 5, 6, 7, 9, 10, 11, 12), (IO=2F8h; IRQ=3, 4, 5, 6, 7, 9, 10, 11, 12); (IO=3E8h; IRQ=3, 4, 5, 6, 7, 9, 10, 11, 12), and (IO=2E8h; IRQ=3, 4, 5, 6, 7, 9, 10, 11, 12).

### Serial Port 2 Attribute

Select SOL to use COM Port 2 as a Serial\_Over\_LAN (SOL) port for console redirection. The options are COM and **SOL**.

### ▶ Serial Port Console Redirection

#### COM 1

#### COM 1 Console Redirection

Select Enabled to enable COM Port 1 Console Redirection, which will allow a client machine to be connected to a host machine at a remote site for networking. The options are **Disabled** and Enabled.

\*If the item above set to Enabled, the following items will become available for configuration:

### **▶**COM1 Console Redirection Settings

### **Terminal Type**

This feature allows the user to select the target terminal emulation type for Console Redirection. Select VT100 to use the ASCII Character set. Select VT100+ to add color and function key support. Select ANSI to use the Extended ASCII Character Set. Select VT-UTF8 to use UTF8 encoding to map Unicode characters into one or more bytes. The options are ANSI, VT100, VT100+, and VT-UTF8.

### Bits Per second

Use this item to set the transmission speed for a serial port used in Console Redirection. Make sure that the same speed is used in the host computer and the client computer. A lower transmission speed may be required for long and busy lines. The options are 9600, 19200, 38400, 57600 and **115200** (bits per second).

#### **Data Bits**

Use this feature to set the data transmission size for Console Redirection. The options are 7 (Bits) and 8 (Bits).

### **Parity**

A parity bit can be sent along with regular data bits to detect data transmission errors. Select Even if the parity bit is set to 0, and the number of 1's in data bits is even. Select Odd if the parity bit is set to 0, and the number of 1's in data bits is odd. Select None if you do not want to send a parity bit with your data bits in transmission. Select Mark to add a mark as a parity bit to be sent along with the data bits. Select Space to add a Space as a parity bit to be sent with your data bits. The options are **None**, Even, Odd, Mark and Space.

### Stop Bits

A stop bit indicates the end of a serial data packet. Select 1 Stop Bit for standard serial data communication. Select 2 Stop Bits if slower devices are used. The options are 1 and 2.

#### Flow Control

Use this item to set the flow control for Console Redirection to prevent data loss caused by buffer overflow. Send a "Stop" signal to stop sending data when the receiving buffer is full. Send a "Start" signal to start sending data when the receiving buffer is empty. The options are **None** and Hardware RTS/CTS.

### VT-UTF8 Combo Key Support

Select Enabled to enable VT-UTF8 Combination Key support for ANSI/VT100 terminals. The options are **Enabled** and Disabled.

#### Recorder Mode

Select Enabled to capture the data displayed on a terminal and send it as text messages to a remote server. The options are **Disabled** and Enabled.

### Resolution 100x31

Select Enabled for extended-terminal resolution support. The options are Disabled and **Enabled** 

### Legacy OS Redirection Resolution

Use this item to select the number of rows and columns used in Console Redirection for legacy OS support. The options are 80x24 and **80x25**.

### Putty KeyPad

This feature selects Function Keys and KeyPad settings for Putty, which is a terminal emulator designed for the Windows OS. The options are **VT100**, LINUX, XTERMR6, SCO, ESCN, and VT400.

### Redirection After BIOS Post

Use this feature to enable or disable legacy Console Redirection after BIOS POST. When the option-Bootloader is selected, legacy Console Redirection is disabled before booting the OS. When the option- Always Enable is selected, legacy Console Redirection remains enabled upon OS bootup. The options are **Always Enable** and Bootloader.

### SOL/COM1

#### Console Redirection

Select Enabled to use the SOL port for Console Redirection. The options are **Enabled** and Disabled.

\*If the item above set to Enabled, the following items will become available for user's configuration:

### ► SOL/COM2 Console Redirection Settings

Use this feature to specify how the host computer will exchange data with the client computer, which is the remote computer used by the user.

### **Terminal Type**

Use this feature to select the target terminal emulation type for Console Redirection. Select VT100 to use the ASCII Character set. Select VT100+ to add color and function key support. Select ANSI to use the Extended ASCII Character Set. Select VT-UTF8 to use UTF8 encoding to map Unicode characters into one or more bytes. The options are ANSI, VT100, VT100+, and VT-UTF8.

#### Bits Per second

Use this feature to set the transmission speed for a serial port used in Console Redirection. Make sure that the same speed is used in the host computer and the client computer. A lower transmission speed may be required for long and busy lines. The options are 9600, 19200, 38400, 57600 and **115200** (bits per second).

### Data Bits

Use this feature to set the data transmission size for Console Redirection. The options are 7 (Bits) and 8 (Bits).

### **Parity**

A parity bit can be sent along with regular data bits to detect data transmission errors. Select Even if the parity bit is set to 0, and the number of 1's in data bits is even. Select Odd if the parity bit is set to 0, and the number of 1's in data bits is odd. Select None if you do not want to send a parity bit with your data bits in transmission. Select Mark to add a mark as a parity bit to be sent along with the data bits. Select Space to add a Space as a parity bit to be sent with your data bits. The options are **None**, Even, Odd, Mark and Space.

### Stop Bits

A stop bit indicates the end of a serial data packet. Select 1 Stop Bit for standard serial data communication. Select 2 Stop Bits if slower devices are used. The options are 1 and 2.

#### Flow Control

Use this feature to set the flow control for Console Redirection to prevent data loss caused by buffer overflow. Send a "Stop" signal to stop sending data when the receiving buffer is full. Send a "Start" signal to start data-sending when the receiving buffer is empty. The options are **None** and Hardware RTS/CTS.

### VT-UTF8 Combo Key Support

Select Enabled to enable VT-UTF8 Combination Key support for ANSI/VT100 terminals. The options are **Enabled** and Disabled.

#### Recorder Mode

Select Enabled to capture the data displayed on a terminal and send it as text messages to a remote server. The options are **Disabled** and Enabled.

### Resolution 100x31

Select Enabled for extended-terminal resolution support. The options are Disabled and **Enabled** 

### Legacy OS Redirection Resolution

Use this feature to select the number of rows and columns used in Console Redirection for legacy OS support. The options are 80x24 and **80x25**.

### Putty KeyPad

This feature selects Function Keys and KeyPad settings for Putty, which is a terminal emulator designed for the Windows OS. The options are **VT100**, LINUX, XTERMR6, SCO, ESCN, and VT400.

### Redirection After BIOS Post

Use this feature to enable or disable legacy Console Redirection after BIOS POST (Power-On Self-Test). When this feature is set to Bootloader, legacy Console Redirection is disabled before booting the OS. When this feature is set to Always Enable, legacy Console Redirection remains enabled upon OS boot. The options are **Always Enable** and Bootloader.

### ► Legacy Console Redirection Settings

### **Legacy Console Redirection Settings**

Use the feature to select the COM port to display redirection of Legacy OS and Legacy OPROM messages. The choices are **COM1** and SOL/COM2.

## Serial Port for Out-of-Band Management/Windows Emergency Management Services (EMS)

The submenu allows the user to configure Console Redirection settings to support Out-of-Band Serial Port management.

### **EMS Console Redirection**

Select Enabled to use a COM port selected by the user for EMS Console Redirection. The options are Enabled and **Disabled.** 

\*If the item above set to Enabled, the following items will become available for user's configuration:

### ►EMS Console Redirection Settings

### **Out-of-Band Management Port**

The feature selects a serial port in a client server to be used by the Windows Emergency Management Services (EMS) to communicate with a remote host server. The options are **COM1 (Console Redirection)** and SOL (Console Redirection).

### **Terminal Type**

Use this feature to select the target terminal emulation type for Console Redirection. Select VT100 to use the ASCII character set. Select VT100+ to add color and function key support. Select ANSI to use the extended ASCII character set. Select VT-UTF8 to use UTF8 encoding to map Unicode characters into one or more bytes. The options are ANSI, VT100, VT100+, and VT-UTF8.

### Bits Per Second

This item sets the transmission speed for a serial port used in Console Redirection. Make sure that the same speed is used in both host computer and the client computer. A lower transmission speed may be required for long and busy lines. The options are 9600, 19200, 57600, and **115200** (bits per second).

### Flow Control

Use this item to set the flow control for Console Redirection to prevent data loss caused by buffer overflow. Send a "Stop" signal to stop data-sending when the receiving buffer is full. Send a "Start" signal to start data-sending when the receiving buffer is empty. The options are **None**, Hardware RTS/CTS, and Software Xon/Xoff.

The setting for each these features is displayed:

Data Bits, Parity, Stop Bits

### ► ACPI Settings

### **WHEA Support**

Select Enabled to support the Windows Hardware Error Architecture (WHEA) platform and provide a common infrastructure for the system to handle hardware errors within the Windows OS environment to reduce system crashes and to enhance system recovery and health monitoring. The options are Enabled and **Disabled**.

### **High Precision Event Timer**

Select Enabled to activate the High Precision Event Timer (HPET) that produces periodic interrupts at a much higher frequency than a Real-time Clock (RTC) does in synchronizing multimedia streams, providing smooth playback and reducing the dependency on other timestamp calculation devices, such as an x86 RDTSC Instruction embedded in the CPU. The High Performance Event Timer is used to replace the 8254 Programmable Interval Timer. The options are **Enabled** and Disabled.

### NUMA (Available when the OS supports this feature)

Select Enabled to enable Non-Uniform Memory Access support to enhance system performance. The options are **Enabled** and Disabled.

### 4-4 Event Logs

Use this feature to configure Event Log settings.

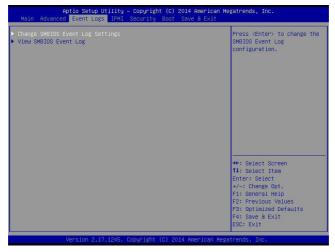

### ▶ Change SMBIOS Event Log Settings

This feature allows the user to configure SMBIOS Event settings.

### **Enabling/Disabling Options**

### **SMBIOS Event Log**

Select Enabled to enable SMBIOS (System Management BIOS) Event Logging during system boot. The options are **Enabled** and Disabled.

### **Runtime Error Logging Support**

Select Enabled to support Runtime Error Logging. The options are Enabled and **Disabled**. If this item is set to Enable, the following item will be available for configuration:

### **Erasing Settings**

### **Erase Event Log**

Select Enabled to erase all error events in the SMBIOS (System Management BIOS) log before an event logging is initialized at bootup. The options are **No** and Yes.

### When Log is Full

Select Erase Immediately to immediately erase all errors in the SMBIOS event log when the event log is full. Select Do Nothing for the system to do nothing when the SMBIOS event log is full. The options are **Do Nothing** and Erase Immediately.

### **SMBIOS Event Log Standard Settings**

### Log System Boot Event

Select Enabled to log system boot events. The options are **Disabled** and Enabled.

### **MECI (Multiple Event Count Increment)**

Enter the increment value for the multiple event counter. Enter a number between 1 to 255. The default setting is 1.

### **METW (Multiple Event Count Time Window)**

This item is used to determine how long (in minutes) should the multiple event counter wait before generating a new event log. Enter a number between 0 to 99. The default setting is **60**.

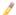

Note: Please reboot the system for the changes to take effect.

### ▶View SMBIOS Event Log

This item allows the user to view the event in the SMBIOS event log. Select this item and press <Enter> to view the status of an event in the log. The following categories are displayed:

Date/Time/Error Code/Severity

### 4-5 IPMI

Use this feature to configure Intelligent Platform Management Interface (IPMI) settings.

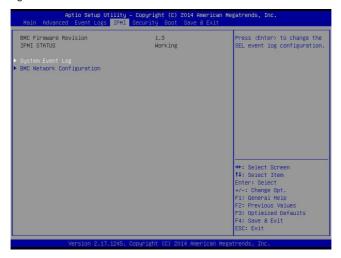

#### **IPMI** Firmware Revision

This item indicates the IPMI firmware revision used in your system.

### **IPMI Status**

This item indicates the status of the IPMI firmware installed in your system.

### ▶System Event Log

### **Enabling/Disabling Options**

### **SEL Components**

Select Enabled to enable all system event logging support at bootup. The options are **Enabled** and Disabled.

### **Erasing Settings**

#### Erase SEL

Select Yes, On next reset to erase all system event logs upon next system reboot. Select Yes, On every reset to erase all system event logs upon each system reboot. Select No to keep all system event logs after each system reboot. The options are **No**, Yes, On next reset, and Yes, On every reset.

### When SEL is Full

This feature allows the user to determine what the BIOS should do when the system event log is full. Select Erase Immediately to erase all events in the log when the system event log is full. The options are **Do Nothing** and Erase Immediately.

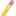

**Note**: After making changes on a setting, be sure to reboot the system for the changes to take effect.

### **▶BMC Network Configuration**

The following items will be displayed:

- IPMI LAN Selection
- IPMI Network Link Status

### **Update IPMI LAN Configuration**

Select Yes for the system BIOS to automatically reset the following IPMI settings at next system boot. The options are Yes and **No**.

## Configuration Address Source (Available when the item above - Update IPMI LAN Configuration is set to Yes)

Use this item to select the IP address source for this computer. If Static is selected, you will need to know the IP address of this computer and enter it to the system manually in the field. If DHCP is selected, AMI BIOS will search for a DHCP (Dynamic Host Configuration Protocol) server attached to the network and request the next available IP address for this computer. The options are **DHCP** Unspecified, and Static

### Station IP Address

This item displays the Station IP address for this computer. This should be in decimal and in dotted guad form (i.e., 192.168.10.253).

#### Subnet Mask

This item displays the sub-network that this computer belongs to. The value of each three-digit number is separated by dots and it should not exceed 255.

#### Station MAC Address

This item displays the Station MAC address for this computer. Mac addresses are 6 two-digit hexadecimal numbers.

### **Gateway IP Address**

This item displays the Gateway IP address for this computer. This should be in decimal and in dotted guad form (i.e., 192.168.10.253).

When you have completed the system configuration changes, select this option to save the changes and reboot the computer so that the new system configuration settings can take effect. Select Save Changes and Exit, and press <Enter>. When the dialog box appears, asking you if you want to exit the BIOS setup without saving, click **Yes** to quit BIOS without saving the changes, or click No to quit the BIOS and save changes.

### 4-6 Security Settings

This menu allows the user to configure the following security settings for the system.

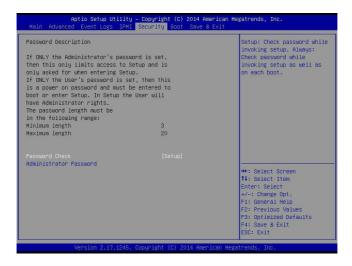

### **Password Check**

Select Setup for the system to prompt for a password at Setup. Select Always for the system to prompt for a password at bootup and upon entering the BIOS Setup utility. The options are **Setup** and Always.

### **Administrator Password**

Use this feature to set the administrator password which is required before entering the BIOS setup utility. The length of the password should be from 3 characters to 20 characters long.

### 4-7 Boot Settings

Use this feature to configure Boot Settings:

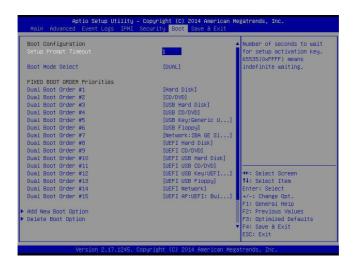

### **Boot Configuration**

#### **Setup Prompt Timeout**

Use this item to indicate how many seconds the system shall wait for the BIOS setup activation key to respond before the system starts to boot. The default setting is 1.

#### **Boot Mode Select**

Use this item to select the type of device to be used for system boot. The options are Legacy, UEFI, and **Dual**.

#### **Fixed Boot Order Priorities**

This option prioritizes the order of bootable devices from which the system will boot. Press <Enter> on each entry from top to bottom to select devices.

- Dual Boot Order #1
- Dual Boot Order #2
- Dual Boot Order #3

- Dual Boot Order #4
- Dual Boot Order #5
- Dual Boot Order #6
- Dual Boot Order #7
- Dual Boot Order #8
- Dual Boot Order #9
- Dual Boot Order #10
- Dual Boot Order #11
- Dual Boot Order #12
- Dual Boot Order #13
- Dual Boot Order #14
- Dual Boot Order #15

### **Add New Boot Option**

This feature allows the user to add a new boot option to system boot features.

### **Add Boot Option**

Use this item to specify the name of the driver that the new boot option is added to.

### Path for Boot Option

This item is used to specify the path to the driver that the new boot option is added to. The format for the path is "fsx:\path\filename.efi".

### **Boot Option File Path**

### Create

After the driver option name and the file path are set, press <Enter> to enter to submenu and click OK to create the new boot option drive.

### ► Delete Boot Option

Use this item to select a boot device to delete from the boot priority list.

### **Delete Boot Option**

Select the target boot device to delete.

### ► Network Drive BBS Priorities

Legacy Boot Order #1 - [IBA GE Slot 0100 ...]

### ►USB Key Drive BBS Priorities

Legacy Boot Order #1 - [Generic USB SD Re...]

### ►UEFI USB Key Drive BBS Priorities

UEFI Boot Order #1 - [UEFI Generic USB ...]

### ►UEFI Application Boot Priorities

• UEFI Boot Order #1 - [UEFI: Built-in EF ...]

### 4-8 Save & Exit

Select the Save & Exit tab from the BIOS setup screen to configure the settings below

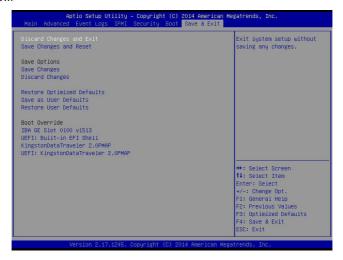

### **Discard Changes and Exit**

Select this option to quit the BIOS setup without making any permanent changes to the system configuration, and reboot the computer. Select Discard Changes and Exit from the Exit menu and press <Enter>.

### Save Changes and Reset

When you have completed the system configuration changes, select this option to leave the BIOS setup utility and reboot the computer for the new system configuration parameters can take effect. Select Save Changes and Exit from the Exit menu and press <Enter>.

### **Save Options**

### **Save Changes**

When you have completed the system configuration changes, select this option to save all changes made. This will not reset (reboot) the system.

### **Discard Changes**

Select this option and press <Enter> to discard all the changes and return to the AMI BIOS Utility Program.

### **Restore Optimized Defaults**

To set this feature, select Restore Defaults from the Exit menu and press <Enter>. These are manufacture default settings designed for maximum system performance but not for maximum stability.

#### Save As User Defaults

To set this feature, select Save as User Defaults from the Exit menu and press <Enter>. This enables the user to save any changes to the BIOS setup for future use.

#### **Restore User Defaults**

To set this feature, select Restore User Defaults from the Exit menu and press <Enter>. Use this feature to retrieve user-defined settings that were saved previously.

#### **Boot Override**

This feature allows the user to override the Boot priorities sequence in the Boot menu, and immediately boot the system with another device specified by the user. This is a one-time override.

### Appendix A

### **BIOS Error Beep Codes**

During the POST (Power-On Self-Test) routines, which are performed at each system boot, errors may occur.

**Non-fatal errors** are those which, in most cases, allow the system to continue to boot. The error messages normally appear on the screen.

**Fatal errors** will not allow the system to continue with bootup procedure. If a fatal error occurs, you should consult with your system manufacturer for possible repairs.

These fatal errors are usually communicated through a series of audible beeps. The numbers on the fatal error list correspond to the number of beeps for the corresponding error.

### A-1 BIOS Error Beep Codes

| BIOS Error Beep Codes        |                                 |                                               |
|------------------------------|---------------------------------|-----------------------------------------------|
| Beep Code/LED                | Error Message                   | Description                                   |
| 1 beep                       | Refresh                         | Circuits have been reset. (Ready to power up) |
| 5 short beeps + 1 long beep  | Memory error                    | No memory detected in the system              |
| 5 long beeps + 2 short beeps | Display memory read/write error | Video adapter missing or with faulty memory   |
| 1 continuous beep            | System OH                       | System Overheat                               |

### **Notes**

### Appendix B

### Software Installation Instructions

### **B-1 Installing Software Programs**

The Supermicro website that contains drivers and utilities for your system is located at <a href="http://www.supermicro.com/wftp">http://www.supermicro.com/wftp</a>. Some of these must be installed, such as the chipset driver.

After accessing the product drivers and utilities page, go into the CDR\_Images directory and locate the ISO file for your motherboard. Download this file to create a DVD of the drivers and utilities it contains. (You may also use a utility to extract the ISO file if preferred.)

After creating a DVD with the ISO files, insert the disk into the DVD drive on your system and the display shown in the figure below should appear.

Another option is to go to the Supermicro website at <a href="http://www.supermicro.com/">http://www.supermicro.com/</a> products/. Find the product page for your motherboard here, where you may download individual drivers and utilities to your hard drive or a USB flash drive and install from there.

Note: Please refer to the documents posted on our website at http://www.supermicro.com/support/manuals/ for additional instructions that may be applicable to your system.

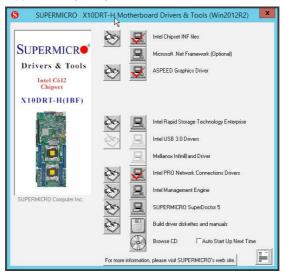

**Driver/Tool Installation Display Screen** 

Click the icons showing a hand writing on paper to view the readme files for each item. Click the computer icons to the right of these items to install each item (from top to the bottom) one at a time. **After installing each item, you must re-boot the system before moving on to the next item on the list.** The bottom icon with a CD on it allows you to view the entire contents.

When making a storage driver diskette by booting into a Driver CD, please set the SATA Configuration to "Compatible Mode" and configure SATA as IDE in the BIOS Setup. After making the driver diskette, be sure to change the SATA settings back to your original settings.

### **B-2 Installing SuperDoctor5**

The Supermicro SuperDoctor 5 is a hardware monitoring program that functions in a command-line or web-based interface in Windows and Linux operating systems. The program monitors system health information such as CPU temperature, system voltages, system power consumption, fan speed, and provides alerts via email or Simple Network Management Protocol (SNMP).

SuperDoctor 5 comes in local and remote management versions and can be used with Nagios to maximize your system monitoring needs. With SuperDoctor 5 Management Server (SSM Server), you can remotely control power on/off and reset chassis intrusion for multiple systems with SuperDoctor 5 or IPMI. SD5 Management Server monitors HTTP, and SMTP services to optimize the efficiency of your operation.

Note: The default Username and Password for SuperDoctor 5 is ADMIN / ADMIN.

### SuperDoctor 5 Interface Display Screen (Health Information)

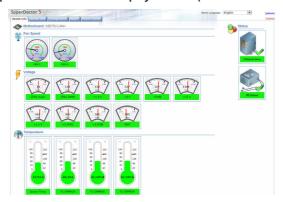

**Note:** The SuperDoctor 5 program and user's manual can be downloaded from the Supermicro website at http://www.supermicro.com/products/nfo/sms\_sd5.cfm.

# B-3 Logging into the BMC (Baseboard Management Controller)

Supermicro ships standard products with a unique password for the BMC user. This password can be found on a label on the motherboard.

When logging in to the BMC for the first time, please use the unique password provided by Supermicro to log in. You can change the unique password to a user name and password of your choice for subsequent logins.

For more information regarding BMC passwords, please visit our website at http://www.supermicro.com/bmcpassword.

### Appendix C

### **UEFI BIOS Recovery Instructions**

**Warning:** Do not upgrade the BIOS unless your system has a BIOS-related issue. Flashing the wrong BIOS can cause irreparable damage to the system. In no event shall Supermicro be liable for direct, indirect, special, incidental, or consequential damages arising from a BIOS update. If you need to update the BIOS, do not shut down or reset the system while the BIOS is updating to avoid possible boot failure.

### C-1 An Overview to the UEFI BIOS

The Unified Extensible Firmware Interface (UEFI) provides a software-based interface between the operating system and the platform firmware in the pre-boot environment. The UEFI specification supports an architecture-independent mechanism for add-on card initialization to allow the UEFI OS loader, which is stored in the add-on card, to boot the system. The UEFI offers a clean, hands-off control to a computer system at bootup.

# C-2 How to Recover the UEFI BIOS Image (-the Main BIOS Block)

A UEFI BIOS flash chip consists of a recovery BIOS block and a main BIOS block (a main BIOS image). The boot block contains critical BIOS codes, including memory detection and recovery codes for the user to flash a new BIOS image if the original main BIOS image is corrupted. When the system power is on, the boot block codes execute first. Once it is completed, the main BIOS code will continue with system initialization and bootup.

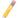

**Note:** Follow the BIOS recovery instructions below for BIOS recovery when the main BIOS boot crashes. However, when the BIOS boot block crashes, you will need to follow the procedures below for BIOS recovery.

### C-3 To Recover the Main BIOS Block Using a USB-Attached Device

This feature allows the user to recover a BIOS image using a USB-attached device without additional utilities used. A USB flash device such as a USB Flash Drive, or a USB CD/DVD ROM/RW device can be used for this purpose. However, a USB Hard Disk drive cannot be used for BIOS recovery at this time.

The file system supported by UEFI is FAT (including FAT12, FAT16, and FAT32) installed on a bootable or non-bootable USB-attached device. However, the BIOS might need several minutes to locate the SUPER.ROM file if the media size becomes too large because it contains too many folders and files.

To perform UEFI BIOS recovery using a USB-attached device, follow the instructions below.

 Using a different machine, copy the "Super.ROM" binary image file into the disc Root "\" Directory of a USB device or a writeable CD/DVD.

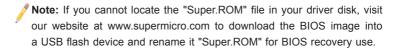

- Insert the USB device that contains the new BIOS image ("Super.ROM") into your USB drive and power on the system
- 3. While powering on the system, please keep pressing <Ctrl> and <Home> simultaneously on your keyboard <u>until</u> the following screen (or a screen similar to the one below) displays.

**Warning!!** Please **stop** pressing the <Ctrl> and <Home> keys immediately when you see the screen (or a similar screen) below; otherwise, it will trigger a system reboot.

```
BHC |P:10.132.161.13
```

**Note:** On the other hand, if the following screen displays, please load the "Super.ROM" file to the root folder and connect this folder to the system. (You can do so by inserting a USB device that contains the new "Super. ROM" image to your machine for BIOS recovery.)

```
BHC 1P:10.132.161.13
```

4. After locating the new BIOS binary image, the system will enter the BIOS Recovery menu as shown below.

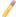

**Note**: At this point, you may decide if you want to start with BIOS recovery. If you decide to proceed with BIOS recovery, follow the procedures below.

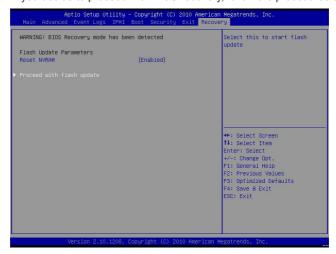

5. When the screen as shown above displays, using the arrow key, select the item "Proceed with flash update" and press the <Enter> key. You will see the progress of BIOS recovery as shown in the screen below.

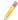

Note: <u>Do not interrupt</u> the process of BIOS flashing until it is completed.

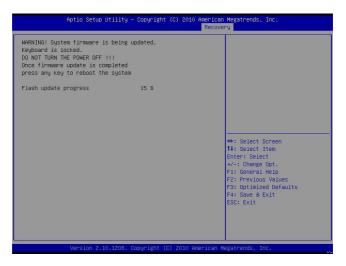

After the process of BIOS recovery is completed, press any key to reboot the system.

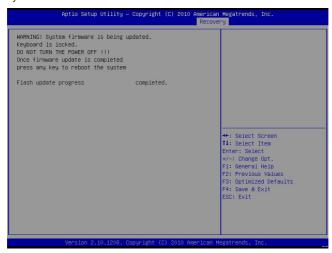

- Using a different system, extract the BIOS package into a bootable USB flash drive.
- When a DOS prompt appears, enter FLASH.BAT BIOSname.### at the prompt.
  - Note: <u>Do not interrupt this process</u> until BIOS flashing is completed.
- After seeing the message that BIOS update is completed, unplug the AC power cable from the power supply to clear the CMOS, and then plug the AC power cable in the power supply again to power on the system.
- 10. Press <Del> continuously to enter the BIOS Setup utility.
- 11. Press <F3> to load default settings.
- 12. After loading default settings, press <F4> to save the settings and exit the BIOS Setup utility.